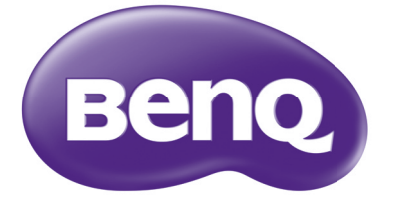

W7000/W7000+ Digital Projector Home Cinema Series User Manual

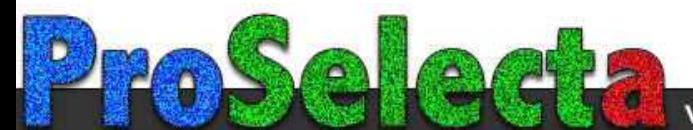

## Table of contents

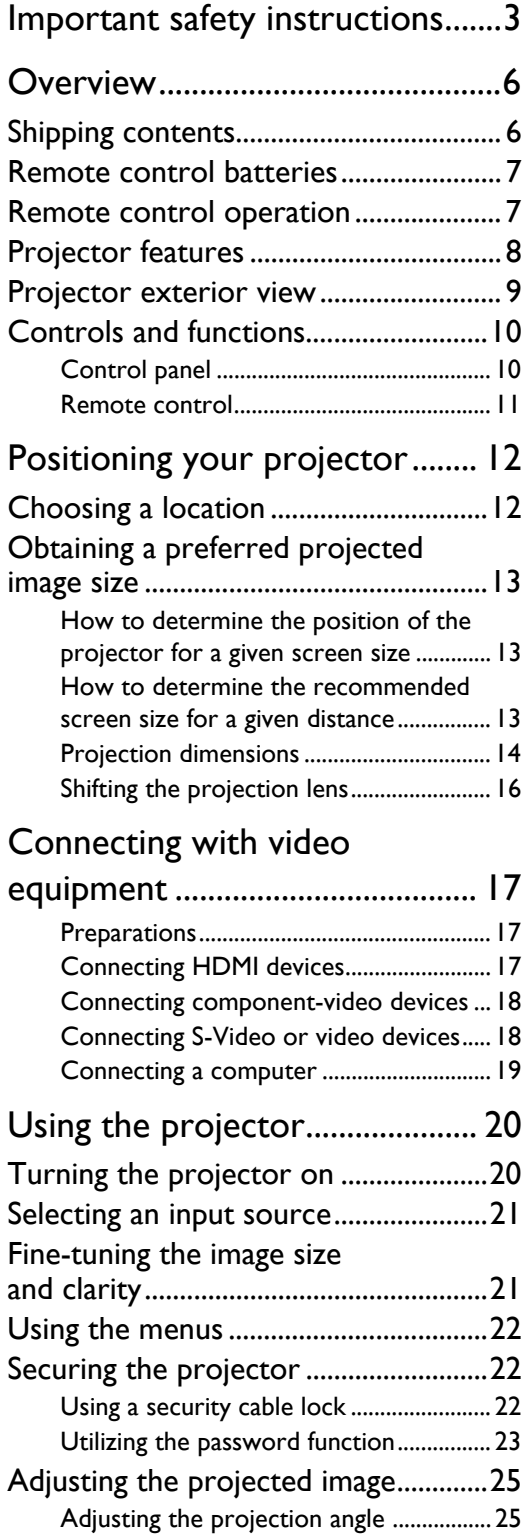

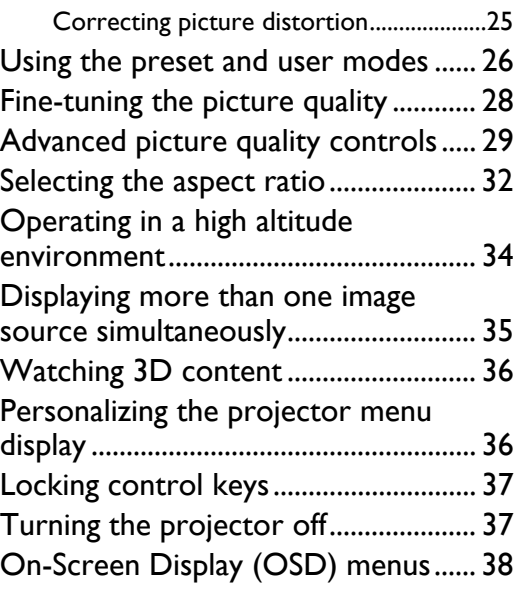

## [Additional information 44](#page-43-0)

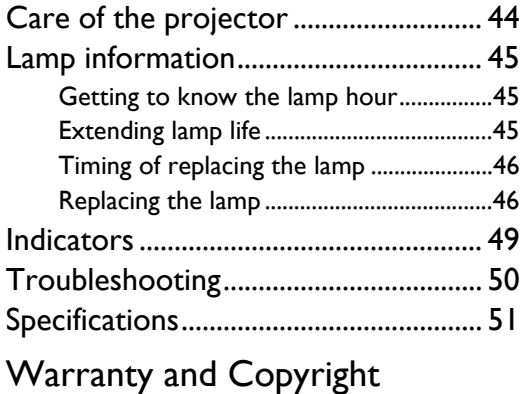

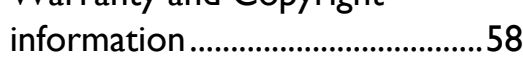

Thank you for your purchase of this quality BenQ video projector! It has been designed to provide you with an enjoyable home theater viewing experience. For the best results, please read this manual through carefully as it is your guide through the control menus and operation.

# <span id="page-2-0"></span>Important safety instructions

Your projector is designed and tested to meet the latest standards for safety of information technology equipment. However, to ensure safe use of this product, it is important that you follow the instructions mentioned in this manual and marked on the product.

1. Please read this user manual before you operate your projector. Keep this manual in a safe place for future reference.

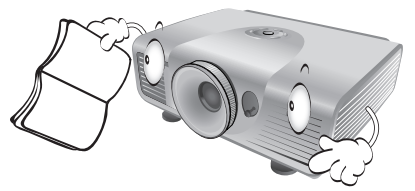

- 2. Always place the projector on a level, horizontal surface during operation.
	- Do not place the projector on an unstable cart, stand, or table as it may fall and be damaged;
	- Do not place inflammables near the projector;
	- Do not use if tilted at an angle of more than 10 degrees left to right, nor at angle of more than 15 degrees front to back.

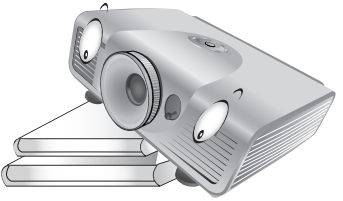

3. Do not store the projector on end vertically. Doing so may cause the projector to fall over, causing injury or resulting in damage.

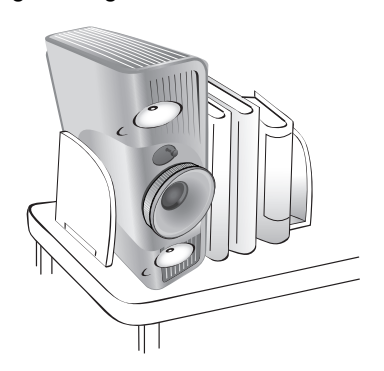

- 4. Do not place the projector in any of the following environments:
	- space that is poorly ventilated or confined. Allow at least 50 cm clearance from walls and free flow of air around the projector;
	- locations where temperatures may become excessively high, such as the inside of a car with all windows closed;
	- locations where excessive humidity, dust, or cigarette smoke may contaminate optical components, shorten the projector's lifespan and darken the screen;

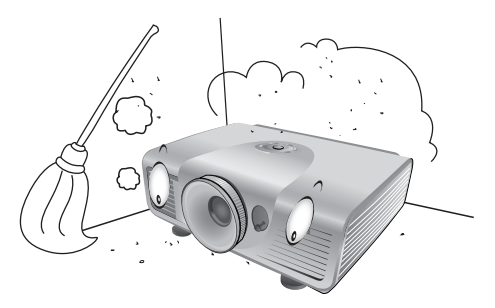

- locations near fire alarms;
- locations with an ambient temperature above 35°C/95°F;
- locations where altitude is higher than 1500 meters/4920 feet above sea level.

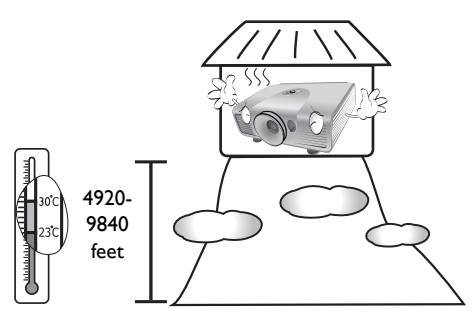

- 5. Do not block the vents holes while the projector 9. Do not look straight into the projector lens is on (even in standby mode):
	- Do not cover the projector with any item;
	- Do not place the projector on a blanket, bedding or any other soft surface.

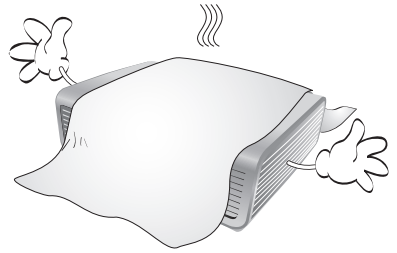

6. In areas where the mains power supply voltage may fluctuate by  $\pm 10$  volts, it is recommended that you connect your projector through a power stabilizer, surge protector or uninterruptible power supply (UPS) as appropriate to your situation.

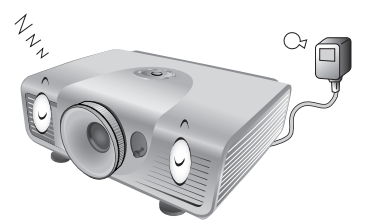

7. Do not step on the projector or place any objects 11. The lamp becomes extremely hot during upon it.

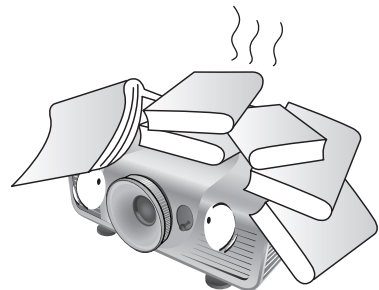

8. Do not place liquids near or on the projector. Liquids spilled into the projector will void your warranty. If the projector does become wet, disconnect it from the power point and call BenQ to have the projector repaired.

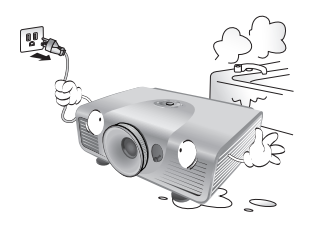

during operation. It may harm your sight.

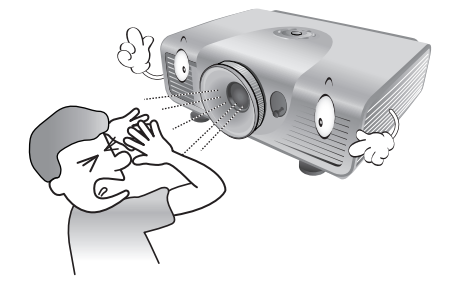

10. Do not operate the projector lamp beyond the rated lamp life. Excessive operation of lamps beyond the rated life could cause a lamp to break on rare occasions.

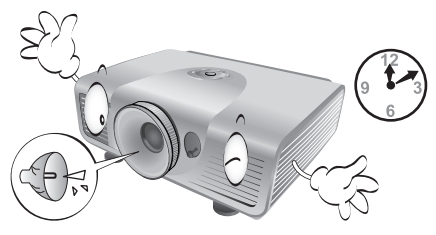

operation. Allow the projector to cool for approximately 45 minutes prior to removing the lamp assembly for replacement.

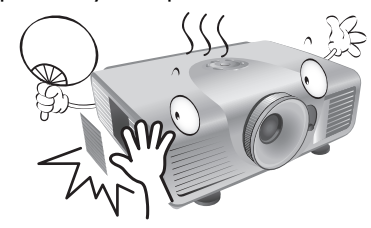

12. This projector is capable of displaying inverted images for ceiling mount installation. Use only BenQ's Ceiling Mount Kit for mounting.

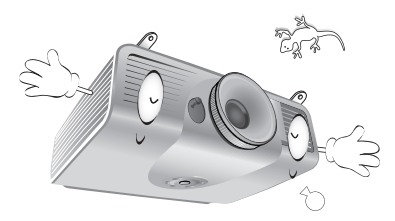

13. Never attempt to replace the lamp assembly until the projector has cooled down and is unplugged from the power supply.

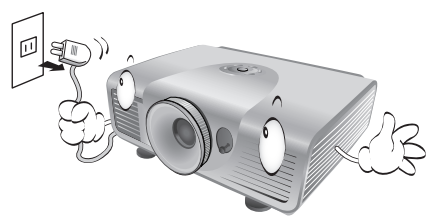

14. When you think service or repair is required, take the projector only to a suitably qualified technician.

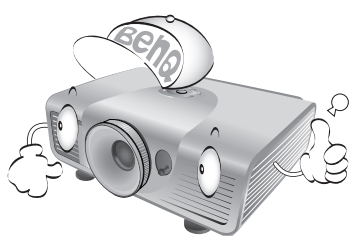

15. Do not attempt to disassemble this projector. There are dangerous high voltages inside which may cause death if you should come into contact with live parts. The only user serviceable part is the lamp which has its own removable cover. See page [46](#page-45-1).

Under no circumstances should you ever undo or remove any other covers. Refer servicing only to suitably qualified professional service personnel.

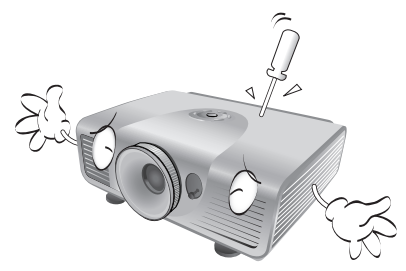

**Notice**

**Please keep the original packing for possible future shipment. If you need to pack your projector after use, adjust the projection lens to an appropriate position, put the lens cushion around the lens, and fit the lens cushion and projector cushion together to prevent damage during transportation.**

### Moisture condensation

Never operate the projector immediately after moving it from a cold location to a hot location. When the projector is exposed to such a change in temperature, moisture may condense on the crucial internal parts. To prevent the projector from possible damage, do not use the projector for at least 2 hours when there is a sudden change in temperature.

## Avoid volatile liquids

Do not use volatile liquids, such as insecticide or certain types of cleaner, near the projector. Do not have rubber or plastic products touching the projector for a long time. They will leave marks on the finish. If cleaning with a chemically treated cloth, be sure to follow the cleaning product's safety instructions.

## Disposal

This product contains the following materials which are harmful to human bodies and environment.

- Lead, which is contained in solder.
- Mercury, which is used in the lamp.

To dispose of the product or used lamps, consult your local environment authorities for regulations.

# <span id="page-5-0"></span>**Overview**

## <span id="page-5-1"></span>Shipping contents

Carefully unpack and verify that you have the items below. Some of the items may not be available depending on your region of purchase. Please check with your place of purchase.

#### **Some of the accessories may vary from region to region.**

**The warranty card is only supplied in some specific regions. Please consult your dealer for detailed information.**

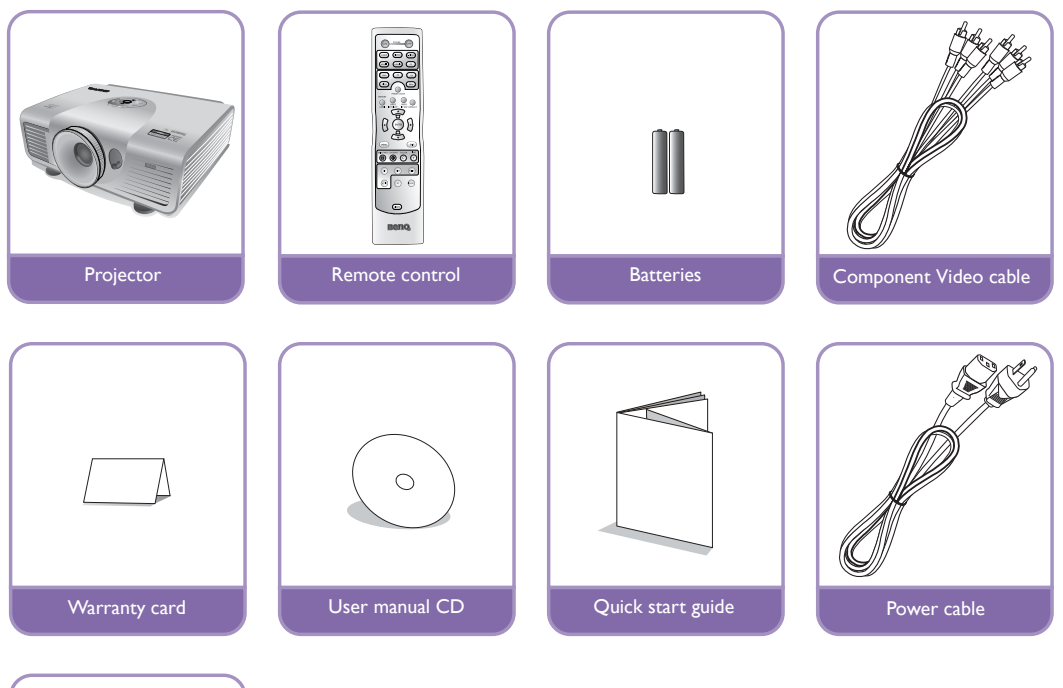

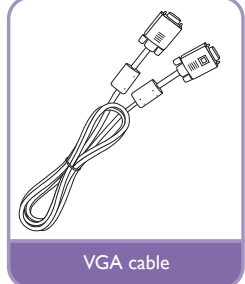

## <span id="page-6-0"></span>Remote control batteries

1. To open the battery cover, turn the remote control over to view its back, push on the finger grip on the cover and slide it down in the direction of the arrow as illustrated. The cover will slide off.

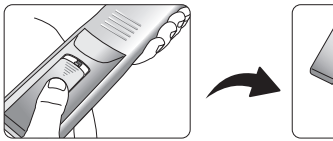

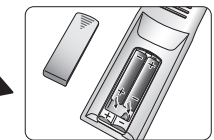

- 2. Remove any existing batteries (if necessary) and install two new AAA batteries observing the battery polarities as indicated in the base of the battery compartment. Positive (+) goes to positive and negative (-) goes to negative.
- 3. Refit the cover by aligning it with the case and sliding it back up into position. Stop when it clicks into place.

### **T** Notes on handling batteries

- <span id="page-6-2"></span>**• Do not mix old batteries with new ones, or mix different types of batteries.**
- **Avoid leaving the remote control and batteries in an excessive hot or humid environment like the kitchen, bathroom, sauna, sunroom, or in a closed car.**
- **Dispose of used batteries according to the battery manufacturer's instructions and local environment regulations for your region.**
- **If the remote control will not be used for an extended period of time, remove the batteries to avoid damage to the control from possible battery leakage.**

## <span id="page-6-1"></span>Remote control operation

- Make sure that there is nothing positioned between the remote control and the infrared (IR) sensors on the projector that might obstruct the IR beam from the remote control reaching the projector.
- The effective range of the remote control is up to 8 meters, and at an angle within 45 degrees of the IR beam. Always aim straight at the projector, however most screens will also reflect the IR beam to the projector.

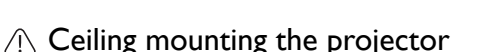

We want you to have a pleasant experience using your BenQ projector, so we need to bring this safety matter to your attention to prevent damage to person and property.

If you intend to mount your projector on the ceiling, we strongly recommend that you use a proper fitting BenQ projector ceiling mount kit and that you ensure it is securely and safely installed.

If you use a non-BenQ brand projector ceiling mount kit, there is a safety risk that the projector may fall from the ceiling due to an improper attachment through the use of the wrong gauge or length screws.

You can purchase a BenQ projector ceiling mount kit from the place you purchased your BenQ projector. BenQ recommends that you also purchase a separate Kensington lock compatible security cable and attach it securely to both the Kensington lock slot on the projector and the base of the ceiling mount bracket. This will perform the secondary role of restraining the projector should its attachment to the mounting bracket become loose.

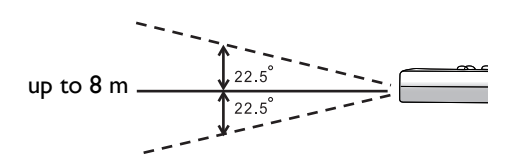

## <span id="page-7-0"></span>Projector features

### **• Full HD compatible**

The projector is compatible with Standard Definition TV (SDTV) 480i, 480p, 576i, 576p, and High Definition TV (HDTV) 720p, 1080i and 1080p formats, with the 1080p format providing a true 1:1 image reproduction.

### **• High picture quality**

The projector provides excellent picture quality due to its high resolution, excellent home theater brightness, super high contrast ratio, vivid color and rich gray-scale reproduction.

### **• High brightness**

The projector features super high brightness to achieve excellent picture quality in ambient light conditions, outperforming ordinary projectors.

### **• High contrast ratio**

The projector features a dynamic black control to achieve a high contrast ratio.

### **• Vivid color reproduction**

The projector features a 6-segment color wheel to produce realistic color depth and range unattainable with lesser segment color wheels.

#### **• Rich gray-scale**

When viewed in a darkened environment, the automatic gamma control provides excellent gray-scale display which reveals details in shadows and in night or darkened scenes.

#### **• Intuitive lens shift**

The intuitive control over lens shift lever provides flexibility in setting-up your projector.

### **• Wide variety of inputs and video formats**

The projector supports a wide variety of inputs for connection to your video and PC equipment, including component video, S-Video, and composite video, as well as dual HDMI, PC, and an output trigger for connection to automated screen and environment lighting systems.

### **• ISF certified calibration control**

To reach a higher standard of performance, the projector incorporates ISF NIGHT and ISF DAY mode settings in its OSD menus, which requires professional calibration service from authorized ISF installers.

#### **• Panamorph lenses compatible**

The projector is compatible with Panamorph lenses that allow you to convert 16:9 projectors to 2.35:1 aspect ratio.

#### **• 3D function**

To enjoy the 3D movies, videos, and sporting events in a more realistic way by presenting the depth of the images through HDMI.

#### **• Frame Interpolation**

The projector enhances picture smoothness and clarity using motion estimation/motion compensation technology.

## <span id="page-8-0"></span>Projector exterior view

## Front and upper side view

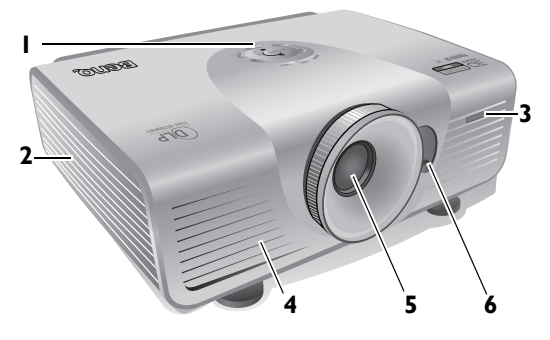

## Rear view

See ["Connecting with video equipment" on](#page-16-0)  [page 17](#page-16-0) for connection details.

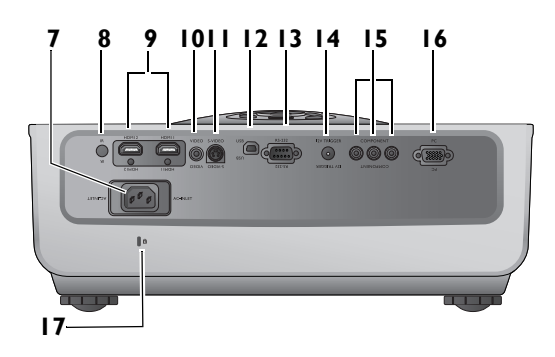

## <span id="page-8-20"></span>Under view

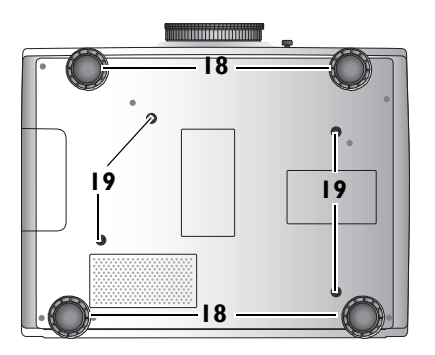

- <span id="page-8-2"></span>**1. Control panel (See ["Control panel" on](#page-9-1)  [page 10](#page-9-1) for details.)**
- <span id="page-8-3"></span>**2. Lamp cover**
- <span id="page-8-5"></span>**3. Front IR sensor**
- <span id="page-8-7"></span>**4. Vent (heated air exhaust)**
- <span id="page-8-6"></span>**5. Projection lens**
- <span id="page-8-4"></span>**6. Lens shift lever**
- <span id="page-8-8"></span>**7. AC Power cable inlet**
- <span id="page-8-9"></span>**8. Rear IR sensor**
- <span id="page-8-10"></span>**9. HDMI ports**
- <span id="page-8-13"></span>**10.Composite Video input (RCA)**
- <span id="page-8-14"></span>**11.S-Video input (mini 4-pin DIN)**
- <span id="page-8-15"></span>**12.USB port**
- <span id="page-8-16"></span>**13.RS-232 control port Used to interface with a PC or home theater control/automation system.**
- <span id="page-8-17"></span>**14.12VDC output terminal Used to trigger external devices such as an electric screen or light control, etc. Consult your dealer for how to connect these devices.**
- <span id="page-8-18"></span>**15.Component Video inputs (RCA) support Y/PB/PR or Y/CB/CR video signal**
- <span id="page-8-19"></span>**16.RGB (PC)/Component video (YPbPr/ YCbCr) signal input jack**
- <span id="page-8-1"></span>**17.Kensington lock slot**
- <span id="page-8-11"></span>**18.Adjustable feet**
- <span id="page-8-12"></span>**19.Ceiling mount holes**

## <span id="page-9-0"></span>Controls and functions

## <span id="page-9-1"></span>Control panel

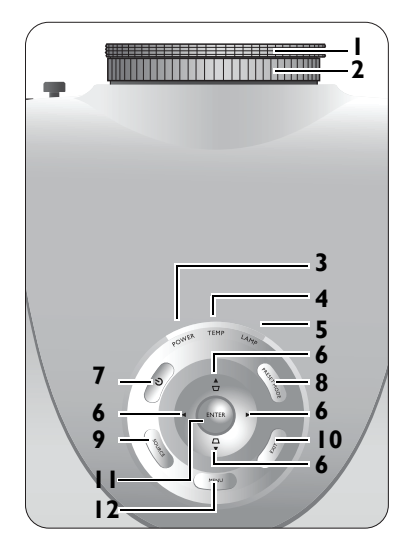

#### <span id="page-9-2"></span>**1. Focus ring**

Adjusts the focus of the projected image.

**"Fine-tuning the image size and clarity" on [page 21](#page-20-1)**

#### <span id="page-9-3"></span>**2. Zoom ring**

Adjusts the size of the projected image.

**"Fine-tuning the image size and clarity" on [page 21](#page-20-1)**

#### <span id="page-9-4"></span>**3. POWER indicator light**

Lights up or flashes when the projector is operating.

**["Indicators" on page 49](#page-48-0)** 

#### <span id="page-9-5"></span>**4. TEMPerature warning light**

Lights up or flashes if the projector's temperature becomes too high.

### **["Indicators" on page 49](#page-48-0)**

#### <span id="page-9-6"></span>**5. LAMP indicator light**

Lights up or flashes when the projector lamp has developed a problem.

**T** ["Indicators" on page 49](#page-48-0)

**For details, see the info provided behind the**  hand sign  $\mathbb{C}$ .

<span id="page-9-8"></span>**6. Arrow/Keystone keys (Left <, Up**  $\blacktriangle / \square$ **,**  $Right \rightarrow$ , Down  $\nabla / \Box$ )

Moves the current On-Screen Display (OSD) menu selection in the direction of the arrow being pressed when the OSD menu is activated.

Manually corrects distorted pictures resulting from an angled projection.

**["Using the menus" on page 22](#page-21-0), ["Correcting](#page-24-2)  [picture distortion" on page 25](#page-24-2)**

## <span id="page-9-7"></span>**7.**  $\circledcirc$  **POWER**

Performs the same action as **POWER ON/ OFF** on the remote control.

Toggles the projector between standby and on.

**["Turning the projector on" on page 20,](#page-19-1) ["Turning the projector off" on page 37](#page-36-1)**

### <span id="page-9-13"></span>**8. PRESET MODE**

Sequentially selects a predefined picture setting available for each input.

#### **["Selecting a preset mode" on page 26](#page-25-1)**

#### <span id="page-9-9"></span>**9. SOURCE**

Performs the same action as the source selection keys (**COMP**, **VIDEO**, **S-VIDEO**, **HDMI1**, **HDMI2**, **PC**) on the remote control.

Switches sequentially through input sources.

**["Selecting an input source" on page 21](#page-20-0)** 

#### <span id="page-9-10"></span>**10.EXIT**

Goes back to previous OSD menus, exits and saves any changes made using the On-Screen Display (OSD) menu.

### **["Using the menus" on page 22](#page-21-0)**

#### <span id="page-9-12"></span>**11.ENTER**

Enacts the selected On-Screen Display (OSD) menu item.

#### <span id="page-9-11"></span>**12.MENU**

Toggles the On-Screen Display (OSD) menu on and off.

**["Using the menus" on page 22](#page-21-0)** 

## <span id="page-10-0"></span>Remote control

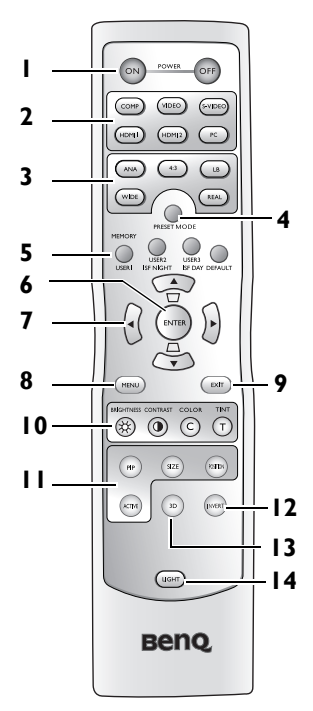

### <span id="page-10-1"></span>**1. POWER ON/OFF**

Toggles the projector between standby and on.

- **["Turning the projector on" on page 20,](#page-19-1) ["Turning](#page-36-1)  [the projector off" on page 37](#page-36-1)**
- <span id="page-10-2"></span>**2. Source selection keys (COMP**, **VIDEO**, **S-["Fine-tuning the picture quality" on page 28](#page-27-0) VIDEO**, **HDMI1**, **HDMI2**, **PC)** Selects an input source for display.

**["Selecting an input source" on page 21](#page-20-0)** 

- <span id="page-10-3"></span>**3. Aspect keys (ANA, 4:3, LB, WIDE, REAL)** Selects the display aspect ratio.
- **["Selecting the aspect ratio" on page 32](#page-31-0)**
- <span id="page-10-4"></span>**4. PRESET MODE** Sequentially selects a predefined picture setting available for each input.

#### **["Selecting a preset mode" on page 26](#page-25-1)**

<span id="page-10-5"></span>**5. MEMORY keys (USER 1, USER 2/ISF NIGHT, USER 3/ISF DAY, and DEFAULT)**

Restores picture settings for the current input source.

#### **"Setting the User 1/User 2/User 3 mode" on [page 27](#page-26-0)**

### <span id="page-10-7"></span>**6. ENTER**

Enacts the selected On-Screen Display (OSD) menu item.

**For details, see the info provided behind the**  hand sign  $\mathbb{C}^2$ .

<span id="page-10-6"></span>**7.** Arrow/Keystone keys (Left ◀, Up ▲/ $\sqcup$ ,  $Right \rightarrow$ . Down  $\nabla / \neg$ )

Moves the current On-Screen Display (OSD) menu selection in the direction of the arrow being pressed when the OSD menu is activated.

Manually corrects distorted pictures resulting from an angled projection.

#### **["Using the menus" on page 22](#page-21-0), ["Correcting](#page-24-2)  [picture distortion" on page 25](#page-24-2)**

### <span id="page-10-11"></span>**8. MENU**

Toggles the On-Screen Display (OSD) menu on and off.

#### **["Using the menus" on page 22](#page-21-0)**

### <span id="page-10-8"></span>**9. EXIT**

Goes back to previous OSD menus, exits and saves any changes made using the On-Screen Display (OSD) menu.

## **["Using the menus" on page 22](#page-21-0)**

### <span id="page-10-12"></span>**10.Picture quality adjustment keys (BRIGHTNESS, CONTRAST, COLOR, TINT)**

Displays the setting bars for adjustment of the appropriate picture quality values.

### <span id="page-10-13"></span>**11.Picture window control keys (PIP, SIZE, POSITION, ACTIVE)**

Displays the Picture In Picture (PIP) windows, toggles between the main window and subwindow with ACTIVE, and adjusts the size and position of the currently active window with SIZE and POSITION.

**"Displaying more than one image source [simultaneously" on page 35](#page-34-0)**

### <span id="page-10-9"></span>**12.INVERT**

Toggles the invert function between on and off.

**["3D" on page 41](#page-40-0)** 

### <span id="page-10-14"></span>**13.3D**

Displays the **3D** menu.

## **["3D" on page 41](#page-40-0)**

### <span id="page-10-10"></span>**14.LIGHT**

Turns on the remote control backlight for about 10 seconds. Pressing any other key while the backlight is on keeps the backlight on for a further 10 seconds. Press the key again to turn the backlight off.

# <span id="page-11-0"></span>Positioning your projector

## <span id="page-11-1"></span>Choosing a location

Your projector is designed to be installed in one of four possible installation locations.

Your room layout or personal preference will dictate which installation location you select. Take into consideration the size and position of your screen, the location of a suitable power outlet, as well as the location and distance between the projector and the rest of your equipment.

#### **1. Front Table:**

Select this location with the projector placed near the floor in front of the screen. This is the most common way to position the projector for quick setup and portability.

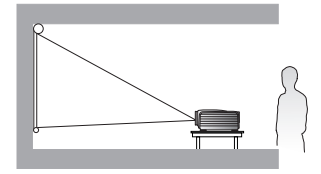

#### **3. Rear Table:**

Select this location with the projector placed near the floor behind the screen.

Note that a special rear projection screen is required.

\*Set **Rear Table** after you turn the projector on.

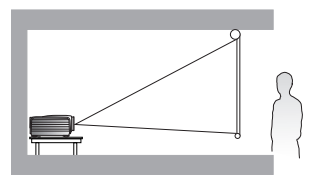

#### **2. Front Ceiling:**

Select this location with the projector suspended from the ceiling in front of the screen.

Purchase the BenQ Projector Ceiling Mount Kit from your dealer to mount your projector on the ceiling.

\*Set **Front Ceiling** after you turn the projector on.

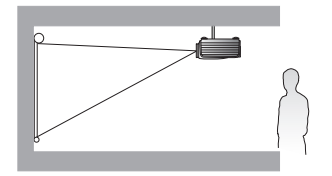

**\*To set the projector position:**

- **1. Press MENU on the projector or remote control and then press**  $\blacktriangleleft$  **/**  $\blacktriangleright$  **until the System Setup menu is highlighted.**
- 2. Press  $\triangle$  / $\nabla$  to highlight Projector Position and press  $\blacktriangleleft$  / $\blacktriangleright$  until the correct **position is selected.**

#### **4. Rear Ceiling:**

Select this location with the projector suspended from the ceiling behind the screen.

Note that a special rear projection screen and the BenQ Projector Ceiling Mount Kit are required for this installation location.

\*Set **Rear Ceiling** after you turn the projector on.

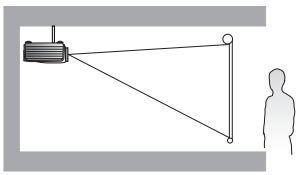

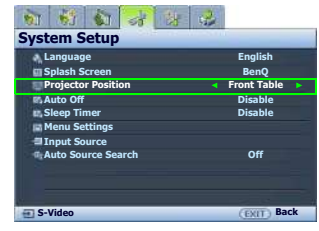

## <span id="page-12-0"></span>Obtaining a preferred projected image size

The distance from the projector lens to the screen, the zoom setting, and the video format each factors in the projected image size.

The projector should always be placed horizontally level (like flat on a table), and positioned directly perpendicular 90° right-angle square) to the screen. This prevents image distortion caused by angled projections (or projecting onto angled surfaces). If the projector is mounted on a ceiling, it must be mounted upside-down.

If the projector is positioned further away from the screen, the projected image size increases, and the vertical offset also increases proportionately.

When determining the positions of the screen and projector, you will need to account for both the projected image size and the vertical offset dimension, which are directly proportional to the projection distance.

This projector is equipped with a movable lens. See ["Shifting the projection lens" on page 16](#page-15-0) for details. You can see the diagrams on pages [14](#page-13-3) and [15](#page-14-0) for the vertical offset values in the dimension tables that are measured when the lens is shifted fully up or down.

## <span id="page-12-1"></span>How to determine the position of the projector for a given screen size

- 1. Determine the aspect ratio of your screen, 16:9 or 4:3?
- 2. Refer to the table and find the closest match to your screen size in the left columns labelled "Screen" [dimensions"](#page-13-1). Using this value, look across this row to the right to find the corresponding average distance from screen value in the column labelled ["Average".](#page-13-4) This is the projection distance.
- 3. Decide the exact position of your projector according to the position of your screen and the adjustable lens shift range.

For example, if you are using a 120-inch, 4:3-aspect-ratio screen, please refer to ["The screen aspect ratio](#page-14-1)  is 4:3 and the projected picture is  $16:9$ ". The average projection distance is 4944 mm.

## <span id="page-12-2"></span>How to determine the recommended screen size for a given distance

This method can be used for situations where you have purchased this projector and would like to know what screen size will fit in your room.

The maximum screen size is limited by the physical space available in your room.

- 1. Determine the aspect ratio of your screen, 16:9 or 4:3?
- 2. Measure the distance between the projector and where you want to position the screen. This is the projection distance.
- 3. Refer to the table and find the closest match to your measurement in the average distance from screen column labelled ["Average"](#page-13-4). Check that your measured distance is between the min and max distances listed on either side of the average distance value.
- 4. Using this value, look across that row to the left to find the corresponding screen diagonal listed in that row. That is the projected image size of the projector at that projection distance.

For example, if you have a 16:9-aspect-ratio screen and your measured projection distance was 4500 mm, please refer to ["The screen aspect ratio is 16:9 and the projected picture is 16:9"](#page-13-2). The closest match in the ["Average"](#page-13-4) column is 4488 cm. Looking across this row shows that a 100-inch screen is required.

Checking the min and max projection distance values in the columns of ["Projection distance <D> \[mm\]"](#page-13-5)  [on page 14](#page-13-5) indicates that the 4500 mm measured projection distance will also fit the 90 and 110-inch size screens. The projector can be adjusted (using the zoom control) to display on these different screen sizes at the projection distance. Be aware that these different screens have different vertical offset values.

If you place the projector in a different position (to that recommended), you will have to tilt it down or up to center the image on the screen. In these situations, some image distortion will occur. Use the Keystone function to correct the distortion. See ["Correcting picture distortion" on page 25](#page-24-2) for details.

## <span id="page-13-0"></span>Projection dimensions

## <span id="page-13-3"></span>Installation for a 16:9 ratio screen

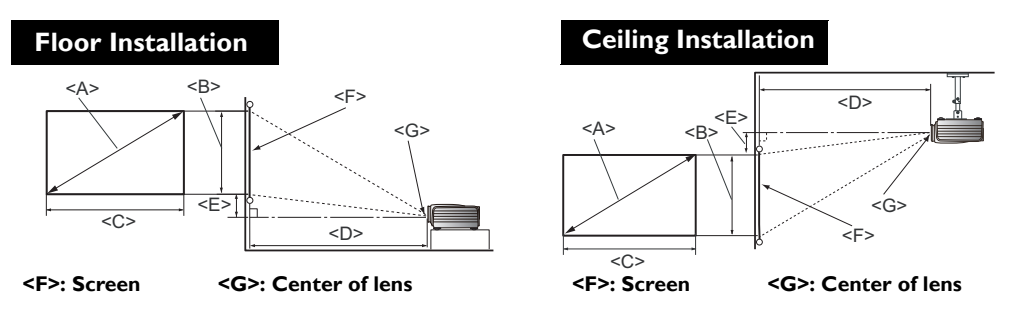

<span id="page-13-5"></span><span id="page-13-2"></span>■ The screen aspect ratio is 16:9 and the projected picture is 16:9

<span id="page-13-4"></span><span id="page-13-1"></span>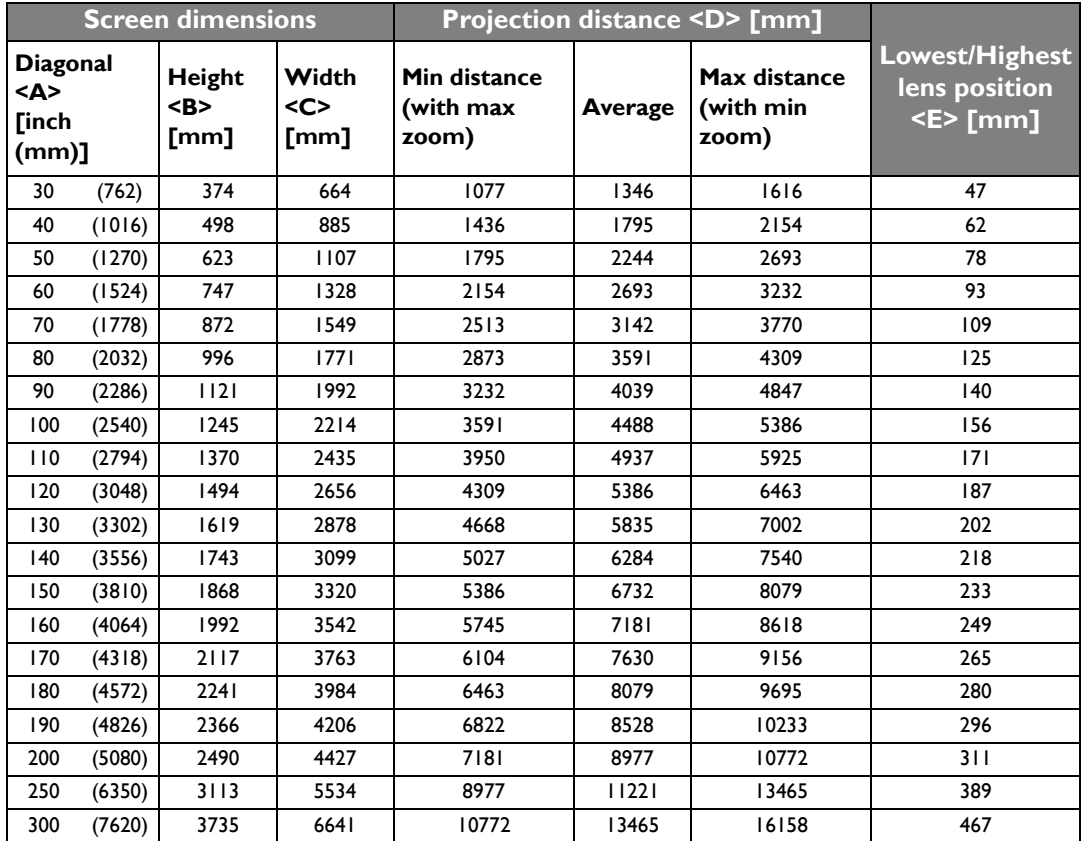

**The above numbers are approximate and may be slightly different from the actual measurements. Only the recommended screen sizes are listed. If your screen size is not in the table above, please contact your dealer for assistance.**

## <span id="page-14-0"></span>Installation for a 4:3 ratio screen

The illustrations and table below are provided for those users who already have 4:3 aspect ratio screens or intend to purchase 4:3 aspect ratio screens to view 16:9 ratio projected images.

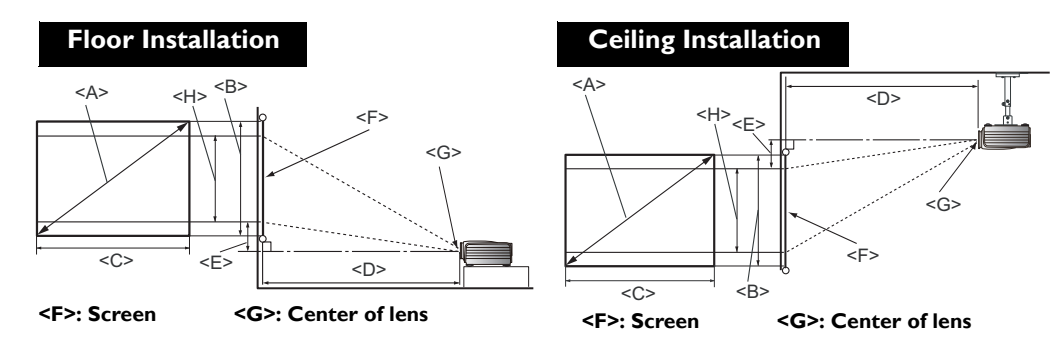

<span id="page-14-1"></span>■ The screen aspect ratio is 4:3 and the projected picture is 16:9

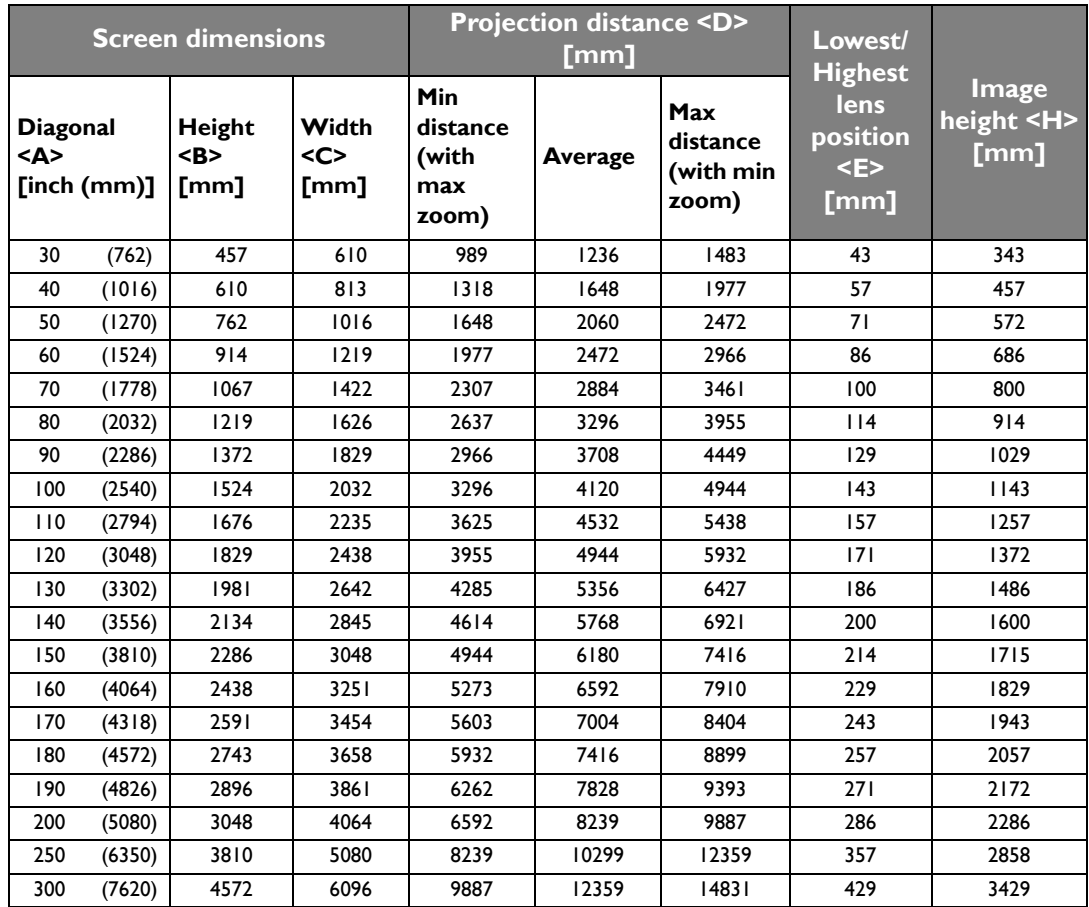

**The above numbers are approximate and may be slightly different from the actual measurements. Only the recommended screen sizes are listed. If your screen size is not in the table above, please contact your dealer for assistance.**

## <span id="page-15-0"></span>Shifting the projection lens

The lens shift control provides flexibility for installing your projector. It allows the projector to be positioned off the center of the screen.

The lens shift is expressed as a percentage of the projected image height or width. It is measured as an offset from the projected image's vertical or horizontal center. You can use the lever to shift the projection lens in any direction within the allowable range depending on your desired image position.

#### **To use the lens shift lever:**

- 1. Release the lever by turning it counterclockwise.
- 2. Move the lever to adjust the projected image position.
- 3. Lock the lever by turning it clockwise.

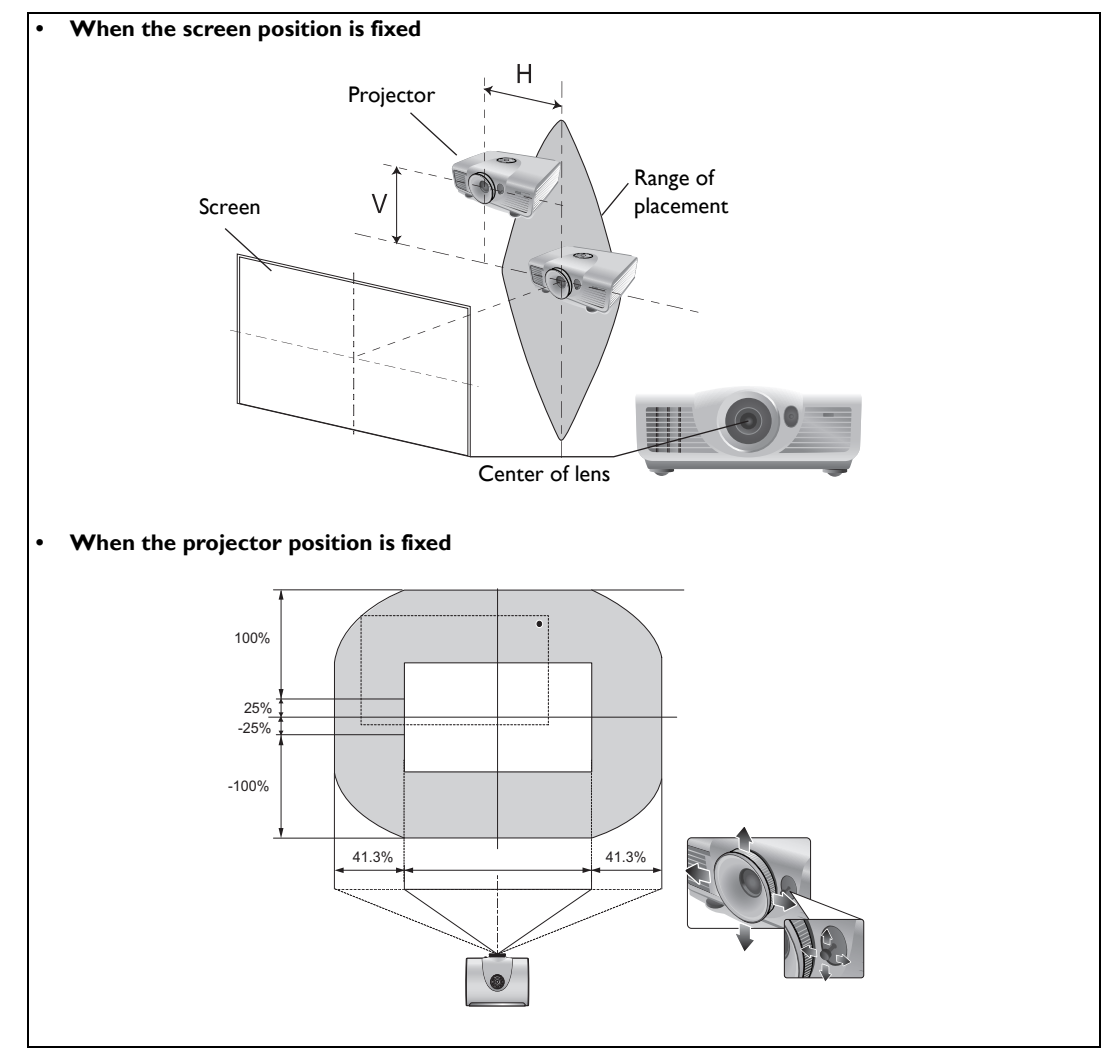

**• Please do not over-tighten the lever.** 

**• Lens shift adjustment will not result in a degraded picture quality. In the unlikely event that the image distortion is produced, see ["Adjusting the projected image" on page 25](#page-24-0) for details.**

# <span id="page-16-0"></span>Connecting with video equipment

You can connect the projector to any type of video equipment, such as a VCR, DVD player, Blu-ray player, digital tuner, cable or satellite decoder, video game console or digital camera. You can also connect it to a desktop or laptop PC or Apple Macintosh system. You need only connect the projector to a source device using just one of the connecting methods, however each provides a different level of video quality. The method you choose will most likely depend upon the availability of matching terminals on both the projector and the Video source device as described below:

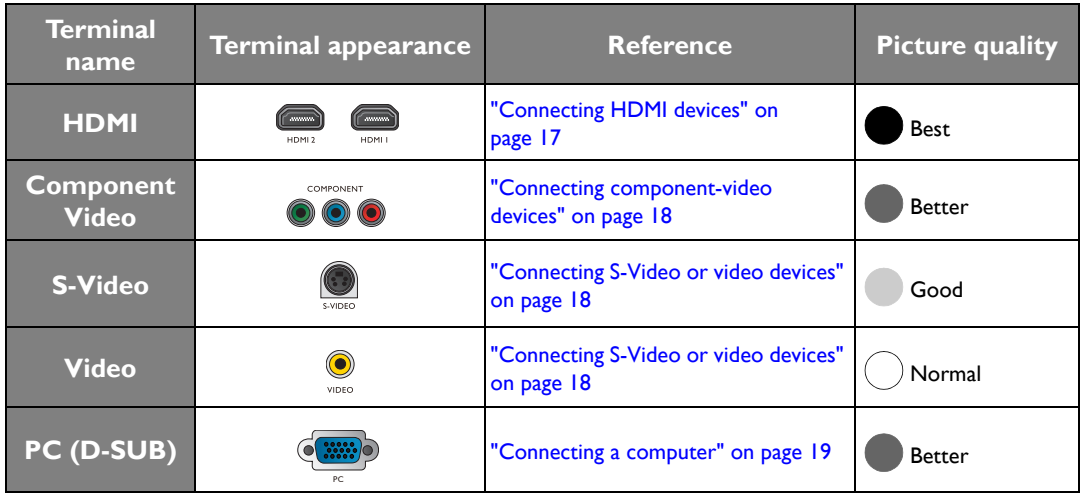

## <span id="page-16-1"></span>**Preparations**

When connecting a signal source to the projector, be sure to:

- 1. Turn off all equipment before making any connections.
- 2. Use only the correct type cables for each source with proper type plugs.
- 3. Ensure that all cable plugs are firmly fitted to the equipment jacks.

**Note that all cables shown in the following connection diagrams may not be supplied with the projector (See ["Shipping contents" on page 6](#page-5-1) for details). Most cables are commercially available from electronics stores.**

## <span id="page-16-2"></span>Connecting HDMI devices

HDMI (High-Definition Multimedia Interface) supports uncompressed video data transmission between compatible devices like DTV tuners, DVD players, Blu-ray players and displays over a single cable. It provides pure digital viewing and listening experience. You should use an HDMI cable when making connection between the projector and HDMI devices.

HDMI device: DVD player, digital tuner, etc.

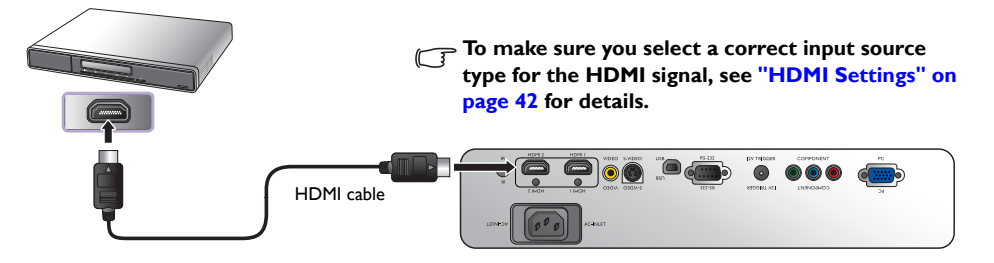

## <span id="page-17-0"></span>Connecting component-video devices

Be sure to match the corresponding colors between the cables and the terminals. The RCA type component video jacks are provided for connection to video output devices. You should also connect the separate audio cable to a suitable audio amplifier.

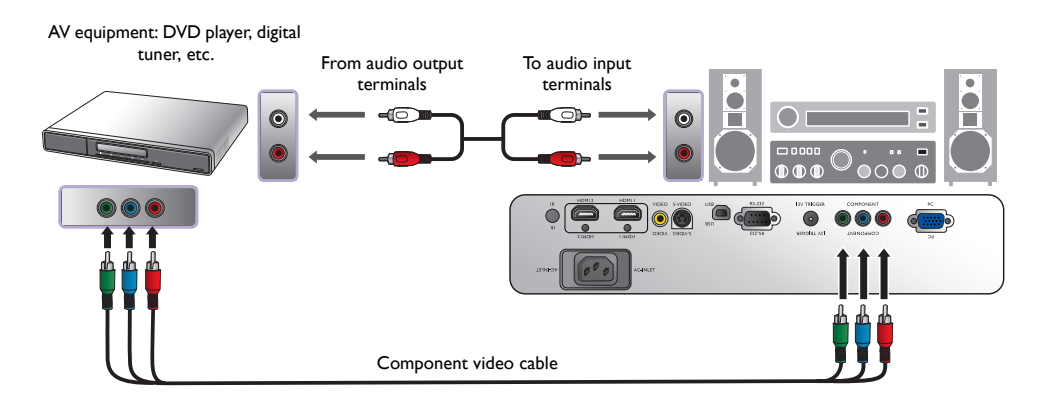

## <span id="page-17-1"></span>Connecting S-Video or video devices

You need only connect S-Video or composite Video cable from the same device, never both at the same time. You should also connect the separate audio cable to a suitable audio amplifier.

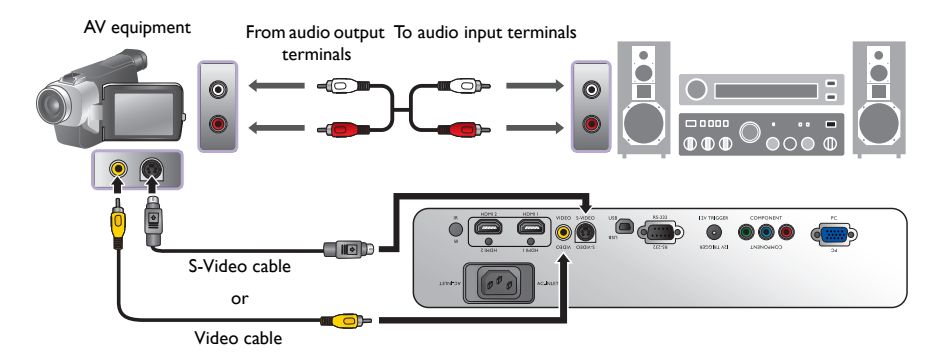

- **If you have already made a Component Video connection between the projector and the video source device, you need not connect to this device again using an S-Video or composite Video connection as this makes an unnecessary second connection of poorer picture quality. You need only connect using a composite Video connection if both Component Video and S-Video are not supplied on the video source device (for example, with some analog video cameras).**
	- **If the selected video image is not displayed after the projector is turned on and the correct video source has been selected, please check that the video source device is turned on and operating correctly. Also check that the signal cables have been connected correctly.**

## <span id="page-18-0"></span>Connecting a computer

Connect the projector to a computer with a VGA cable.

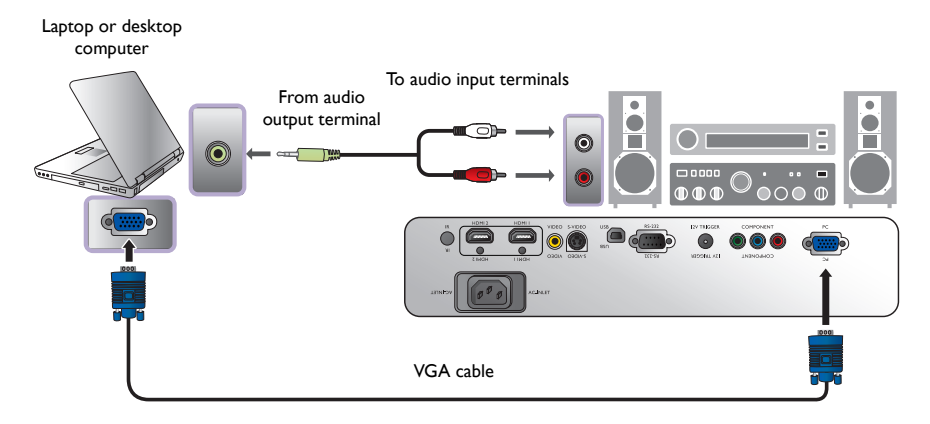

**Many laptops do not turn on their external video ports when connected to a projector. Usually a key combination like Fn + F3 or CRT/LCD key turns the external display on/off. Locate a function key labeled CRT/LCD or a function key with a monitor symbol on the laptop. Press Fn and the labeled function key simultaneously. Refer to your laptop**'**s documentation to discover your laptop**'**s key combination.**

# <span id="page-19-0"></span>Using the projector

## <span id="page-19-2"></span>**Preparations**

- 1. Plug in and turn all of the connected equipment on.
- 2. If not already in, plug the supplied power cable into the AC inlet on the rear of the projector.
- 3. Plug the power cable into a wall power outlet and turn the wall switch on.

**Please use the original accessories (e.g. power cable) only with the device to avoid possible dangers such as electric shock and fire.**

## <span id="page-19-1"></span>Turning the projector on

Follow the steps below.

- 1. Make sure the Power light is orange after power has been applied.
- 2. Press and hold **POWER ON**  $(\circ)$  on the projector or remote control to turn the projector on.
- 3. The fans will start operating, and a start-up image displays on the screen for a few seconds while it warms up.

**The projector will not respond to further commands while it is warming up.**

- 4. If you are prompted for a password, press the arrow keys to enter a six-digit password. See ["Utilizing](#page-22-0)  [the password function" on page 23](#page-22-0) for details.
- 5. "Source Searching..." will be displayed on the screen before the projector identifies the input source. This message will remain on the screen until a valid signal is detected. See ["Selecting an input source"](#page-20-0)  [on page 21](#page-20-0) for details.
- 6. If the horizontal frequency of the input source exceeds the range of the projector, the message "No Signal" will be displayed on the screen. This message will remain on-screen until you change the input source to an appropriate one.

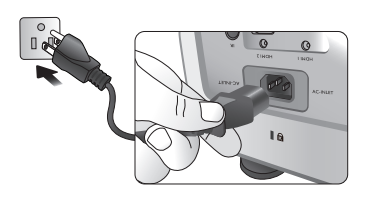

#### Connecting with video equipment 21

## <span id="page-20-0"></span>Selecting an input source

The projector can be connected to multiple equipment at the same time. When the projector is first turned on, it will attempt to reconnect with the input source which was in use when the projector was last shut down.

To select the video source:

#### **• Using the remote control or projector**

Press one of the Source keys on the remote control, or press **SOURCE** on the projector repeatedly until your desired signal is selected.

#### **• Using the OSD menu**

- 1. Press **MENU** and then press  $\blacktriangleleft/\blacktriangleright$  until the **System Setup** menu is highlighted.
- 2. Press ▼ to highlight *Input Source* and press **ENTER**. The source selection bar displays.
- 3. Press  $\triangle$ / $\nabla$  repeatedly until your desired signal is selected and press **ENTER**.

Once detected, the selected source information will display on the screen for seconds. If there are multiple pieces of equipment connected to the projector, you can go back to the source selection bar again to search for other signals.

- If you want the projector to automatically search for the signals, select **On** in the **System Setup** > **Auto Source Search** menu.
- If you want to use the PIP function, see "Displaying more than one [image source simultaneously" on page 35](#page-34-0) for details.

## <span id="page-20-1"></span>Fine-tuning the image size and clarity

1. Adjust the projected picture to the size that you need using the zoom ring.

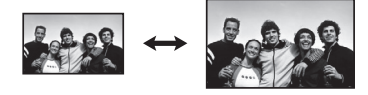

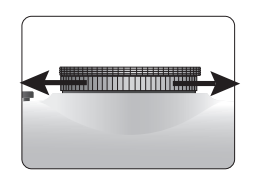

2. Sharpen the picture by rotating the focus ring.

**Component 2 PC**

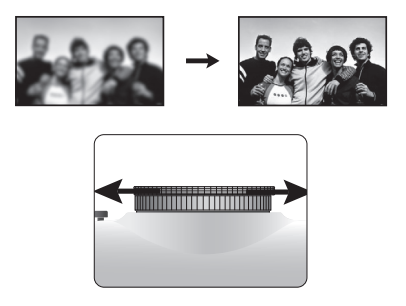

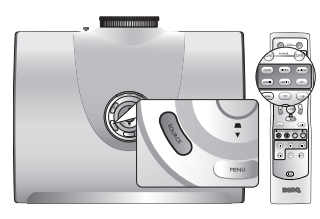

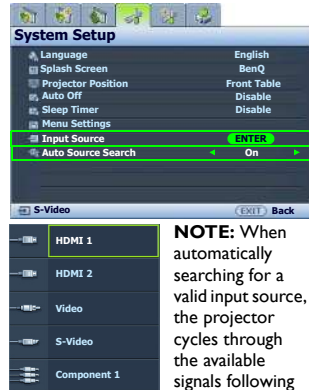

the sequence from top to bottom as the source selection bar shows.

## <span id="page-21-0"></span>Using the menus

The projector is equipped with multilingual On-Screen Display (OSD) menus for making various adjustments and settings.

Below is the overview of the OSD menu.

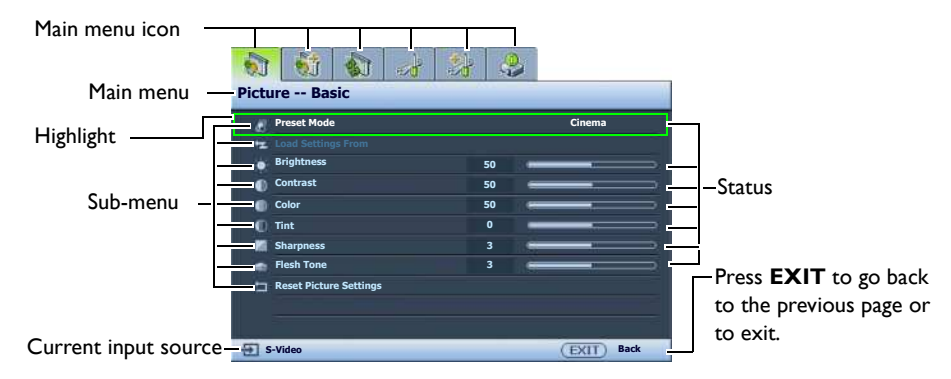

To use the OSD menus, please set the OSD menu to your familiar language.

1. Press **MENU** on the projector or remote control to turn the OSD menu on.

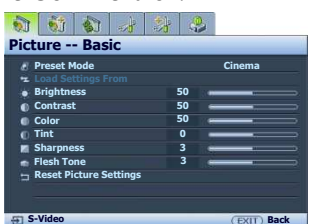

2. Use **∢/**▶ to highlight the System Setup menu.

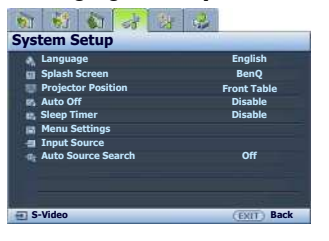

3. Press ▼ to highlight **Language** and press  $\blacktriangleleft$  / $\blacktriangleright$  to select a preferred language.

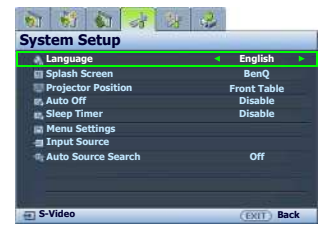

4. Press **MENU** once or **EXIT** twice\* on the projector or remote control to leave and save the settings.

**\*The first press leads you back to the main menu and the second press closes the OSD menu.**

## <span id="page-21-1"></span>Securing the projector

## <span id="page-21-2"></span>Using a security cable lock

The projector has to be installed in a safe place to prevent theft. Otherwise, purchase a lock, such as the Kensington lock, to secure the projector. You can locate a Kensington lock slot on the projector. See item [17](#page-8-1) on page [9](#page-8-20) for details.

A Kensington security cable lock is usually a combination of key(s) and the lock. Refer to the lock's documentation for finding out how to use it.

## <span id="page-22-0"></span>Utilizing the password function

For security purposes and to help prevent unauthorized use, the projector includes an option for setting up password security. The password can be set through the On-Screen Display (OSD) menu. Once the password is set and this function is selected, the projector is password-protected. Users who do not know the correct password can not use the projector.

 $\bigwedge$  You will be inconvenienced if you activate the password functionality and subsequently forget the password. **Print out this manual (if necessary) and write the password you used in this manual, and keep the manual in a safe place for later recall.**

### Setting a password

**CET** Once a password has been set and activated, the projector cannot be used unless the correct password is **entered every time the projector is started.**

- 1. Press **MENU** on the projector or remote control and then press  $\triangleleft$ until the **Advanced Setup** menu is highlighted.
- 2. Press ▼ to highlight **Password** and press **ENTER**. The **Password** page displays.
- 3. Highlight **Change Password** and press **ENTER**. The **Input Password** page displays.
- 4. As the picture indicates, the four arrow keys ( $\blacktriangle$ ,  $\blacktriangleright$ ,  $\nabla$ ,  $\blacktriangleleft$ ) respectively represent 4 digits (1, 2, 3, 4). According to the password you desire to set, press the arrow keys on the remote control or projector to enter six digits for the password.

Confirm the new password by re-entering the new password. Once the password is set, the OSD menu returns to the **Password** page.

**IMPORTANT: The digits being input will display as asterisks on-screen. Write your selected password down here in this manual in advance or right after the password is entered so that it is available to you should you ever forget it.**

**Password:**  $\_\_$   $\_\_$   $\_\_$ 

- 5. Highlight **Power On Lock** and then press  $\blacktriangleleft$  to select **On**.
- 6. Confirm the current password.
- 7. To leave the OSD menu, press **MENU**.

### If you forget the password

If the password function is activated, you will be asked to enter the sixdigit password every time you turn on the projector. If you enter the wrong password, the password error message as pictured to the right displays lasting for three seconds, and the **Input Password** page follows. You can retry by entering another six-digit password, or if you did not record the password in this manual, and you absolutely do not remember it, you can use the password recall procedure. See ["Entering](#page-23-0)  [the password recall procedure" on page 24](#page-23-0) for details.

If you enter an incorrect password 5 times in succession, the projector will automatically shut down in a short time.

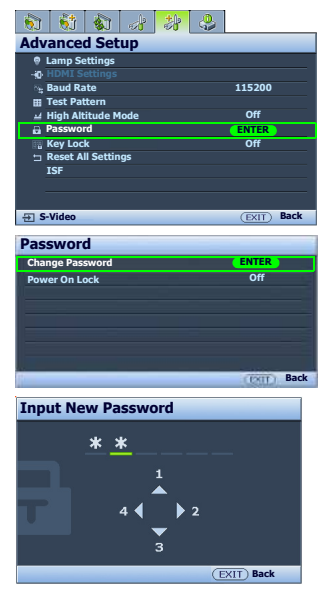

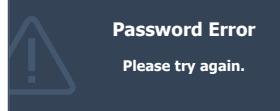

**should you ever forget it.** Password:

**Keep this manual in a safe place.**

- 6. Confirm the new password by re-entering the new password.
- 7. You have successfully assigned a new password to the projector. Remember to enter the new password next time the projector is started.
- 8. To leave the OSD menu, press **MENU**.

Disabling the password function

To disable password protection, go back to the **Advanced Setup** > **Password > Password** menu. Highlight **Power On Lock** and then press  $\blacktriangleleft$   $\blacktriangleright$  to select Off. The message "Input Current Password" displays. Enter the current password.

- If the password is correct, the OSD menu returns to the **Password** page with "**Off**" shown in the row of **Power On Lock**. You will not have to enter the password next time when turning on the projector.
- If the password is incorrect, the password error message displays lasting for three seconds, and the message "**Input Current Password**" displays for your retry. You can either press **MENU** to cancel the change or try another password.

Note that though the password function is disabled, you need to keep the old password in hand should you ever need to re-activate the password function by entering the old password.

## <span id="page-23-0"></span>Entering the password recall procedure

- 1. Make sure the **Input Password** page displays on screen. Press and hold **EXIT** on the projector or remote control for 3 seconds. The projector will display a coded number on the screen.
- 2. Write down the number and turn off your projector.
- 3. Seek help from the local BenQ service center to decode the number. You may be required to provide proof of purchase documentation to verify that you are an authorized user of the projector.

### Changing the password

- 1. Press **MENU** on the projector or remote control and then press  $\blacktriangleleft$  to until the **Advanced Setup** menu is highlighted.
- 2. Press  $\triangle$ / $\nabla$  to highlight **Password** and press **ENTER**. The **Password** page displays.
- 3. Highlight **Change Password** and press **ENTER**. The **Input Current Password** page displays.
- 4. Enter the old password.
	- If the password is correct, the message "**Input New Password**" displays.
	- If the password is incorrect, the password error message displays lasting for three seconds, and the message "**Input Current Password**" displays for your retry. You can either press **MENU** to cancel the change or try another password.
- 5. Enter a new password.

**IMPORTANT: The digits being input will display as asterisks on-screen. Write your selected password down here in this manual in advance or right after the password is entered so that it is available to you** 

- 
- 

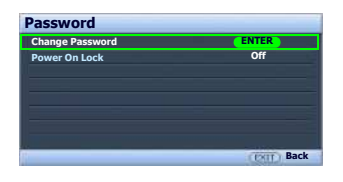

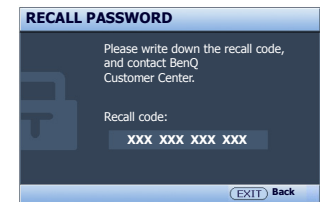

## <span id="page-24-0"></span>Adjusting the projected image

## <span id="page-24-1"></span>Adjusting the projection angle

There are four adjuster feet on the bottom of the projector. These can be used if necessary to change the projection angle. Screw the feet in or out as appropriate to aim and level the projection angle.

#### **If the screen and the projector are not perpendicular to each other, the**

**projected image becomes vertical trapezoidal. To correct this problem, see ["Correcting picture distortion"](#page-24-2)  [on page 25](#page-24-2) for details.**

## <span id="page-24-2"></span>Correcting picture distortion

Keystoning occurs when the projector is not perpendicular to the screen and is where the projected picture displays visible as a trapezoid shape like either of the following:

- Two parallel sides (left and right, or top and bottom) but is noticeably wider on either side.
- No parallel sides.

### **To correct the picture's shape, you can perform the following steps.**

- 1. Adjust the projection angle. Move the projector to be in front of the center of the screen with the center of the lens level with the screen.
- 2. If the picture is stilled distorted, or the projector is unable to be positioned as described above, you will need to manually correct the picture.
	- **Using the remote control or projector**
	- i. Press one of the Arrow/Keystone keys on the remote control or projector (Up  $\blacktriangle / \square$ , Down  $\nabla / \square$ ) to display the Keystone page.
	- ii. See step [iii](#page-24-3) below for further operation.

### **• Using the OSD menu**

- i. Press **MENU** and then press  $\blacktriangleleft / \blacktriangleright$  until the **Display** menu is highlighted.
- ii. Press  $\blacktriangledown$  to highlight **Keystone** and press **ENTER**. The keystone correction page displays.
- <span id="page-24-3"></span>iii. Press the key whose keystone icon is opposite to the shape of the projected picture. Continue pressing the same key or press the other keys until you are satisfied with the shape. The values on the lower portion of the page change while pressing. When the values reach their maximum or minimum with repeated key presses, the picture's shape will stop changing. You will not be able to change the picture further in that direction.

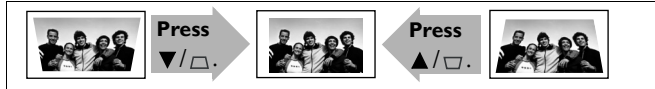

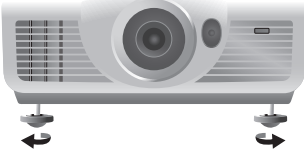

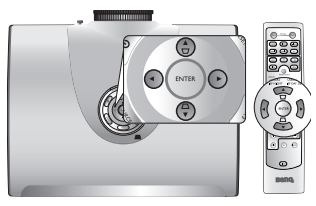

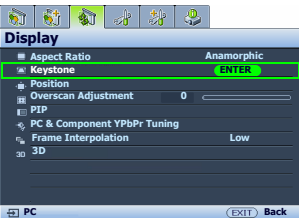

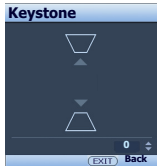

## <span id="page-25-0"></span>Using the preset and user modes

## <span id="page-25-1"></span>Selecting a preset mode

The projector is preset with several pre-defined picture modes so that you can choose one to suit your operating environment and input source picture type.

### **To select a picture mode that suits your need:**

- **Using the remote control**
- 1. Press **PRESET MODE** repeatedly or **USER 1**, **USER 2/ISF NIGHT**, **USER 3/ISF DAY**, **DEFAULT** on the remote control, or **PRESET MODE** on the projector repeatedly until your desired mode is selected.
- **Using the OSD menu**
- 1. Press **MENU** and then press  $\blacktriangleleft/\blacktriangleright$  until the **Picture -- Basic** menu is highlighted.
- 2. Press ▼ to highlight Preset Mode.
- 3. Press  $\blacktriangleleft / \blacktriangleright$  until your desired mode is selected.

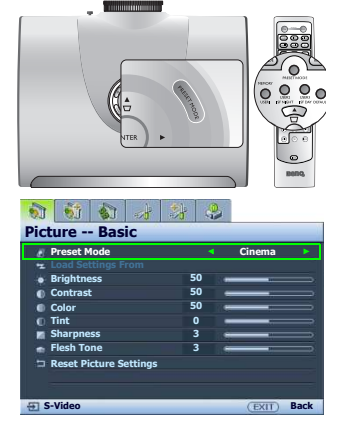

These modes consist of preset values suitable for various projection situations as described below:

- **Cinema**: With well-balanced color saturation and contrast with a low brightness level, this is most suitable for enjoying movies in a totally dark environment (as you would find in a commercial cinema).
- **Dynamic**: Maximizes the brightness of the projected image. This mode is suitable for environments where extra-high brightness is required, such as using the projector in well lit rooms.
- **Standard**: It is slightly brighter than **Cinema** mode, and suitable for use in rooms where there is a small amount of ambient light.
- **User 1**/**User 2**/**User 3**: Recalls the customized settings. See ["Setting the User 1/User 2/User 3](#page-26-0)  [mode" on page 27](#page-26-0) for details.

## Fine-tuning the selected picture mode

The pre-defined picture mode settings can be altered via the available items shown in the **Picture -- Basic** and **Picture -- Advanced** menus.

### **To fine-tune the picture mode:**

- 1. Press **MENU** and then press  $\triangleleft/\triangleright$  until the **Picture -- Basic** or **Picture -- Advanced** menu is highlighted.
- 2. Press  $\blacktriangledown$  to highlight the item you want to adjust and press  $\blacktriangleleft$  to set your desired value. Your selection is automatically stored in the projector and associated with that input source. See ["Fine-tuning the picture quality" on page 28](#page-27-0) and ["Advanced picture quality controls" on page 29](#page-28-0) for details.

Each time you change the picture mode, the projector also changes the setting to the one which was last set for that particular picture mode on that particular input. If you change the input source, the most recently used picture mode and settings for that input and resolution will be restored.

## <span id="page-26-0"></span>Setting the User 1/User 2/User 3 mode

There are three user-definable modes if the current available picture modes are not suitable for your need. You can use one of the picture modes (except the selected User mode) as a starting point and customize the settings.

- 1. In the **Picture -- Basic** menu, highlight **Preset Mode** and press  $\triangleleft$ / ▶ to select User 1, User 2, or User 3 mode.
- 2. Press ▼ to highlight **Load Settings From**.

**This function is only available when User 1, User 2, or User 3 mode is selected up in the Preset Mode sub-menu item.**

- 3. Press **ENTER** to display the **Load Settings From** page.
- 4. Press  $\blacktriangledown$  to highlight a picture mode that is closest to your need and press **ENTER** and **EXIT**.
- 5. Press  $\blacktriangledown$  to select a sub-menu item to be changed and adjust the value with  $\blacktriangleleft$  / $\blacktriangleright$ . See ["Fine-tuning the picture quality" on page 28](#page-27-0) and ["Advanced picture quality controls" on page 29](#page-28-0) for details.
- 6. When all settings have been done, press **MENU** to save and leave the settings.

### <span id="page-26-3"></span>Resetting the picture mode

All of the adjustments you've done in the **Picture -- Basic** and **Picture -- Advanced** menus can be returned to the factory preset values with a key press on the highlight of **Reset**.

#### **To reset the picture mode to the preset factory values:**

- <span id="page-26-1"></span>1. In the **Picture -- Basic** menu, highlight **Preset Mode** and press  $\blacktriangleleft/\blacktriangleright$  to select the picture mode (including **User 1**, **User 2**, or **User 3**) you want to reset.
- 2. Press  $\blacktriangledown$  to highlight Reset Picture Settings and press ENTER. The confirmation message displays.
- <span id="page-26-2"></span>3. Press  $\blacktriangleleft$  / $\blacktriangleright$  to highlight **Reset** and press **ENTER**. The picture mode will return to the factory preset settings.
- 4. Repeat steps [1-](#page-26-1)[3](#page-26-2) if you want to reset other picture modes.
- **Do not to be confused with the Reset Picture Settings function here with the Reset All Settings in the Advanced Setup menu. The Reset All Settings function returns most of the settings to the factory preset values system wide. See ["Reset All Settings" on page 43](#page-42-0) for details.**

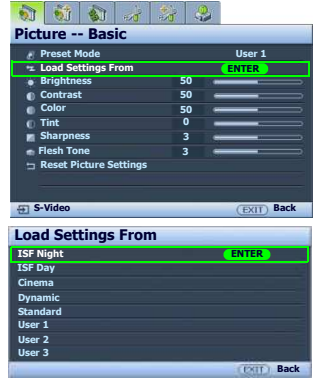

## <span id="page-27-0"></span>Fine-tuning the picture quality

No matter what picture mode you have selected, you are able to fine-tune those settings to fit every presentation purpose. Those adjustments will be saved to the preset mode you are at when you exit the OSD menu.

## <span id="page-27-1"></span>Adjusting Brightness

Highlight **Brightness** in the **Picture -- Basic** menu and adjust the values by pressing  $\blacktriangleleft$   $\blacktriangleright$  on the projector or remote control.

The higher the value, the brighter the picture. And the lower the setting, the darker the picture. Adjust this

control so the black areas of the picture appear just as black and that detail in the dark areas is visible.

## <span id="page-27-2"></span>Adjusting Contrast

Highlight **Contrast** in the **Picture -- Basic** menu and adjust the values by pressing  $\blacktriangleleft$  /  $\blacktriangleright$  on the projector or remote control.

The higher the value, the greater the contrast. Use this to set the peak white level after you have previously adjusted

the **Brightness** setting to suit your selected input and viewing environment.

## <span id="page-27-3"></span>Adjusting Color

Highlight **Color** in the **Picture -- Basic** menu and adjust the values by pressing  $\blacktriangleleft$  /  $\blacktriangleright$  on the projector or remote control.

Lower setting produces less saturated colors; setting to the minimum value makes the image black and white. If the setting is too high, colors on the image will be overpowering, which makes the image unrealistic.

## <span id="page-27-4"></span>Adjusting Tint

Highlight **Tint** and adjust the values by pressing  $\triangleleft / \triangleright$  on the projector or remote control.

The higher the value, the more reddish the picture becomes. The lower the value, the more greenish the picture becomes.

**This function is not available when the Preset Mode is ISF Night or ISF Day.** 

## <span id="page-27-5"></span>Adjusting Sharpness

Highlight **Sharpness** and adjust the values by pressing  $\triangleleft$ /  $\blacktriangleright$  on the projector or remote control.

The higher the value, the sharper the picture becomes. The lower the value, the softer the picture becomes.

## <span id="page-27-6"></span>Adjusting Flesh Tone

This function adjusts accurate color primaries resulting in natural looking flesh tones with excellent color saturation.

Highlight **Flesh Tone** in the **Picture -- Basic** menu and adjust the values by pressing  $\blacktriangleleft$  /  $\blacktriangleright$  on the projector or remote control.

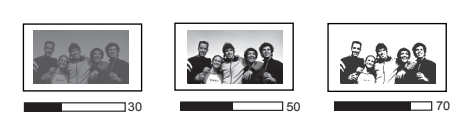

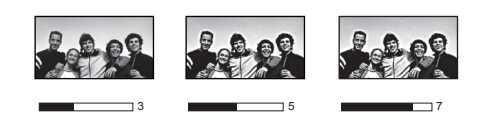

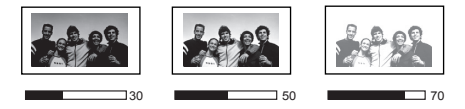

The higher the value, the more reddish the flesh tones in the picture become. The lower the value, the more greenish the flesh tones in the picture become.

The **Brightness**, **Color**, **Contrast**, **Tint** functions can also be accessible by pressing **BRIGHTNESS**, **COLOR**, **CONTRAST**, **TINT** on the remote control to display the adjustment bar and then you can press  $\blacktriangleleft$ /  $\blacktriangleright$  to adjust the values.

## <span id="page-28-0"></span>Advanced picture quality controls

There are more advanced functions in the **Picture -- Advanced** menu to be adjusted to your preference. To save the settings, just press **MENU** to leave the OSD menu.

## <span id="page-28-1"></span>Setting Black Level

Highlight **Black Level** and press  $\blacktriangleleft$  /  $\blacktriangleright$  on the projector or remote control to select **0 IRE** or **7.5 IRE**.

The grayscale video signal is measured in IRE units. In some areas which use NTSC TV standard, the grayscale is measured from 7.5 IRE (black) to 100 IRE (white); however, in other areas where PAL equipment or Japanese NTSC standards are used, the grayscale is measured from 0 IRE (black) to 100 IRE (white). We suggest that you check the input source to see if it is with 0 IRE or 7.5 IRE, then select accordingly.

## <span id="page-28-2"></span>Controlling image clarity

You may have static or noisy projected pictures.

### **To achieve better picture clarity:**

- 1. Highlight **Clarity Control** and press **ENTER** on the projector or remote control to display the **Clarity Control** page.
- 2. Press  $\triangle/\blacktriangledown$  to select the item you want to adjust and press  $\blacktriangle/\blacktriangleright$  to set the desired value.
	- **Noise Reduction**: Reduces electrical image noise caused by different media players. The higher the setting, the less the noise.
	- **Detail Enhancement**: Sharpens the image. The higher the setting, the more details the image reveals.

## <span id="page-28-3"></span>Selecting a color temperature\*

Highlight **Color Temperature** and select a preferred setting by pressing  $\blacktriangleleft$  /  $\blacktriangleright$  on the projector or remote control.

There are several color temperature settings available.

- 1. **Lamp Native:** With the lamp's original color temperature and higher brightness. This setting is suitable for environments where high brightness is required, such as projecting pictures in well lit rooms.
- 2. **Warm:** Makes pictures appear reddish white.
- 3. **Normal:** Maintains normal colorings for white.
- 4. **Cool:** Makes pictures appear bluish white.

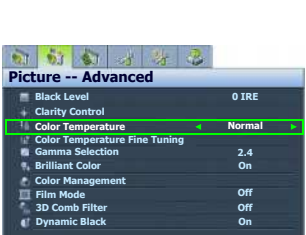

**Back**

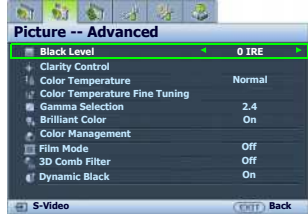

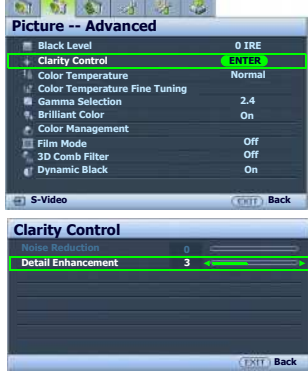

**S-Video**

**\*About color temperatures:**

**There are many different shades that are considered to be "white" for various purposes. One of the common methods of representing white color is known as the "color temperature". A white color with a low color temperature appears to be reddish white. A white color with a high color temperature appears to have more blue in it.**

### <span id="page-29-0"></span>Setting a preferred color temperature

#### **To set a preferred color temperature:**

- 1. Highlight **Color Temperature** and select **Lamp Native**, **Warm**, **Normal** or **Cool** by pressing  $\blacktriangleleft / \blacktriangleright$  on the projector or remote control.
- 2. Press ▼ to highlight **Color Temperature Fine Tuning** and press **ENTER**. The **Color Temperature Fine Tuning** page displays.
- 3. Press  $\triangle$ / $\nabla$  to highlight the item you want to change and adjust the values by pressing  $\triangleleft$ / $\triangleright$ .
	- **Red Gain**/**Green Gain**/**Blue Gain**: Adjusts the contrast levels of Red, Green, and Blue.
	- **Red Offset**/**Green Offset**/**Blue Offset**: Adjusts the brightness levels of Red, Green, and Blue.
- 4. To save and leave the settings, press **MENU** once or **EXIT** twice.

### <span id="page-29-1"></span>Selecting a Gamma setting

Highlight **Gamma Selection** and select a preferred setting by pressing  $\blacktriangleleft$  / $\blacktriangleright$  on the projector or remote control.

Gamma refers to the relationship between input source and picture brightness.

• Gamma 1.6/1.8/2.0/BenQ

Select these values according to your preference.

• Gamma 2.2

Increases the average brightness of the picture. Best for a lit environment, meeting room or family room.

• Gamma 2.4/2.5

Best for viewing movies in a darkened environment.

• Gamma 2.6/2.8

Best for viewing movies which are mostly composed of dark scenes.

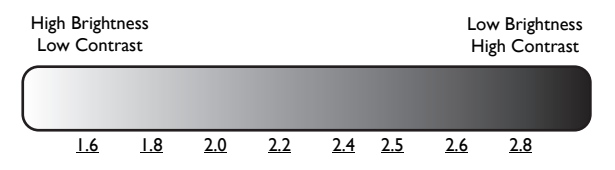

## <span id="page-29-2"></span>Adjusting Brilliant Color

This feature utilizes a new color-processing algorithm and system level enhancements to enable higher brightness while providing truer, more vibrant colors in picture. When set to "**Off**", **Brilliant Color** is disabled.

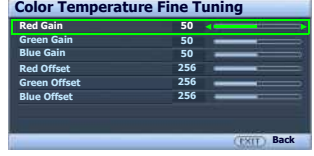

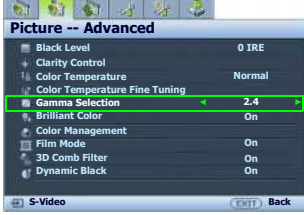

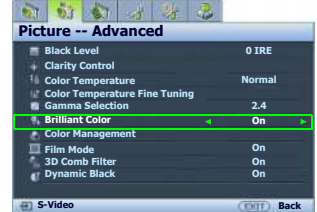

## <span id="page-30-0"></span>Color Management

In most installation situations, color management will not be necessary, such as in classroom, meeting room, or lounge room situations where lights remain on, or where building external windows allow daylight into the room.

Only in permanent installations with controlled lighting levels such as boardrooms, lecture theaters, or home theaters, should color management be considered. Color management provides fine color control adjustment to allow for more accurate color reproduction, should you require it.

Proper color management can only be achieved under controlled and reproducible viewing conditions. You will need to use a colorimeter (color light meter), and provide a set of suitable source images to measure color reproduction. These tools are not provided with the projector, however, your projector supplier should be able to provide you with suitable guidance, or even an experienced professional installer.

The **Color Management** provides six sets (RGBCMY) of colors to be adjusted to favorite colors. When you select each color, you can independently adjust its color range and saturation according to your preference.

#### **To adjust and store the settings:**

- 1. In the **Picture -- Advanced** menu, highlight **Color Management** and press **ENTER**. The **Color Management** page displays.
- 2. Highlight **Primary Color** and press  $\blacktriangleleft$  / $\blacktriangleright$  to select a color from among **Red**, **Green**, **Blue**, **Cyan**, **Magenta** and **Yellow**.
- 3. Press  $\blacktriangledown$  to highlight **Hue** and press  $\blacktriangleleft$  / $\blacktriangleright$  to select its range. Increase in the range will include colors consisted of more proportions of its two adiacent colors.

Please refer to the illustration to the right for how the colors relate to each other. For example, if you select **Red** and set its range at 0, only pure red is selected. Increasing its range will include both the red color close to yellow and red color close to magenta.

- 4. Press ▼ to highlight **Gain** and adjust its values to your preference by pressing  $\blacktriangleleft$  / $\blacktriangleright$  . The contrast level of the primary color you select will be affected. Every adjustment made will reflect to the image immediately.
- 5. Press **v** to highlight **Saturation** and adjust its values to your preference by pressing  $\blacktriangleleft$  / $\blacktriangleright$  . Every adjustment made will reflect to the image immediately.

For example, if you select **Red** and set its value at 0, only the saturation of pure red will be affected.

**Saturation is the amount of that color in a video picture. Lower settings produce less saturated colors; a setting of "0" removes that color from the image entirely. If the saturation is too high, that color will be overpowering and unrealistic.**

6. To leave and save the settings, press **MENU** once or **EXIT** twice.

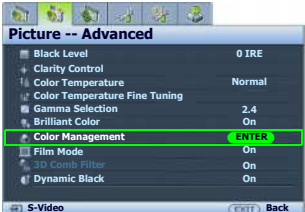

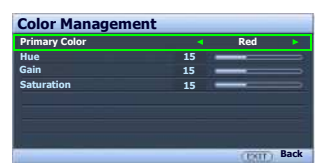

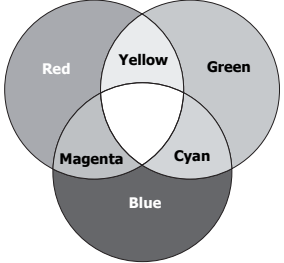

## <span id="page-31-1"></span>Setting Film Mode

This feature helps improve picture quality when projecting video image from a film-sourced DVD or Blu-ray Disc.

## <span id="page-31-2"></span>Setting 3D Comb Filter

This feature separates composite signal to Y (brightness) signal and C (color) signal, and can help produce clearer and sharper images with correct colors in place.

**This function is only available when a Video signal is selected.** 

## <span id="page-31-0"></span>Selecting the aspect ratio

The "aspect ratio" is the ratio of the image width to the image height. Digital TV is usually in 16:9 ratio, which is the default for this projector, and most analog TV signals and DVDs are in 4:3 ratio.

With the advent of digital signal processing, digital display devices like this projector can dynamically stretch and scale the image output to a different aspect than that of the image input source. Images can be stretched in a linear manner so the whole of the image is stretched equally, or non-linearly, which distorts the image.

### **To change the projected picture ratio (no matter what aspect the source is):**

**• Using the remote control**

Press one of the aspect ratio keys to suit the format of the video signal and your display requirements.

- **Using the OSD menu**
- 1. Press **MENU** and then press  $\triangleleft/\triangleright$  until the **Display** menu is highlighted.
- 2. Press ▼ to highlight **Aspect Ratio**.
- 3. Press  $\blacktriangleleft / \blacktriangleright$  to select an aspect ratio to suit the format of the video signal and your display requirements.

## About the aspect ratio

- 1. **Anamorphic** (**ANA**): Scales an image so that it is displayed in the center of the screen with a 16:9 aspect ratio. This setting stretches and resizes linearly, except that it treats the vertical and horizontal dimensions independently. It stretches the height of the source image until it reaches the full projected height, and stretches the width of the source image until it reaches the full projected width. This may alter the projected aspect, depending upon the original aspect of the source image. Anamorphic is most suitable for images which are already in a 16:9 aspect, like high definition TV, as it displays them without aspect alteration.
- 2. **4:3**: Scales a picture so that it is displayed in the center of the screen with a 4:3 aspect ratio. This is most suitable for 4:3 pictures like computer monitors, standard definition TV and 4:3 aspect DVD movies, as it displays them without aspect alteration.

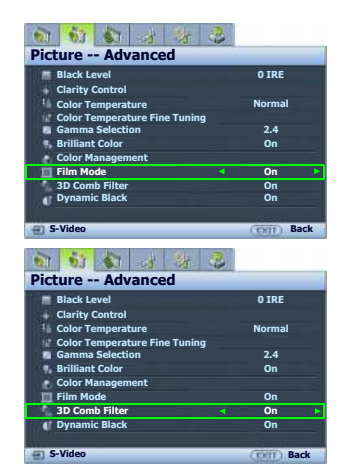

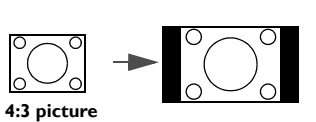

**0**

**Back**

С

**Anamorphic**

**Aspect Ratio Keystone Position Overscan Adjustment PIP PC & Component YPbPr Tuning**

**Display**

di 61 Q

**PC**

**16:9 picture**

- 3. **Letter Box** (**LB**): Scales a picture to fit the projector's native resolution in its horizontal width and resize the picture's height to the 3/4 of the projection width. This may produce a picture greater in height than can be displayed, so part of the picture is lost (not displayed) along the top and bottom edges of the projection. This is suitable for the display of movies which are presented in letter box format (with black bars on the top and bottom).
- 4. **Wide**: Stretches the picture horizontally in a non-linear manner, that is, the edges of the picture are stretched more than the center of the picture to prevent distortion of the central part of the picture. This is suitable for occasions where you want to stretch the width of a 4:3 aspect picture to the width of a 16:9 aspect screen. It does not alter the height. Some widescreen movies have been produced with their width squashed down to the width of a 4:3 aspect, and are best viewed when restretched back to their original width using this setting.
- 5. **Real**: This setting displays the image in a one-to-one pixel mapping without alteration or resize in the center of the projection. This is most suitable for use with PC source inputs.
- **The black portions are inactive areas and the white portions are active areas.**
	- **OSD menus can be displayed on those unused black areas.**

## Using Panamorph lenses (optional)

Panamorph lenses allow you to convert 16:9 projectors to the full 2.35:1 aspect ratio of most motion pictures, showing the best movies without letterbox bars at top and bottom of images while increasing resolution by 33% and brightness by 20%.

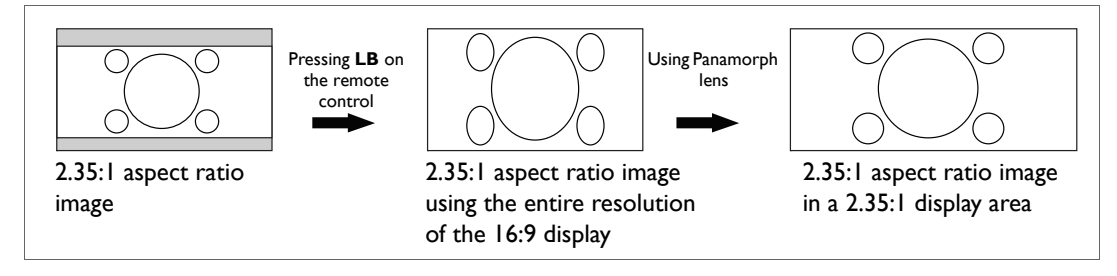

You may need a 2.35:1 screen to display the 2.35:1 images. For more information, please go to www.panamorph.com or contact the place you purchased the projector.

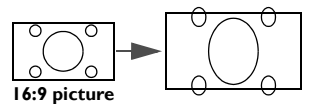

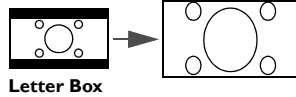

**format picture**

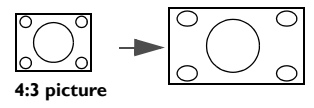

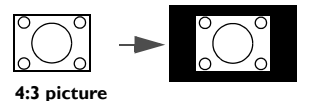

## <span id="page-33-0"></span>Operating in a high altitude environment

We recommend that you activate **High Altitude Mode** when your environment is higher than 1500 meters (around 4920 feet) above sea level, or whenever the projector will be used for extended periods of time (>10 hours) without shutdown.

#### **To activate High Altitude Mode:**

- 1. Press **MENU** and then press  $\blacktriangleleft/\blacktriangleright$  until the **Advanced Setup** menu is highlighted.
- 2. Press  $\blacktriangledown$  to highlight **High Altitude Mode**.
- 3. Press  $\blacktriangleleft / \blacktriangleright$  to select **On**. A confirmation message displays.
- 4. Highlight **Yes** and press **ENTER**.

Operation under **High Altitude Mode** may cause a higher decibel operating noise level because of increased fan speed necessary to improve overall system cooling and performance.

If you use this projector under other extreme conditions excluding the above, it may display auto shut-down symptoms, which is designed to protect your projector from over-heating. In cases like this, you should switch to **High Altitude Mode** to solve these symptoms. However, this is not to state that this projector can operate under any and all harsh or extreme conditions.

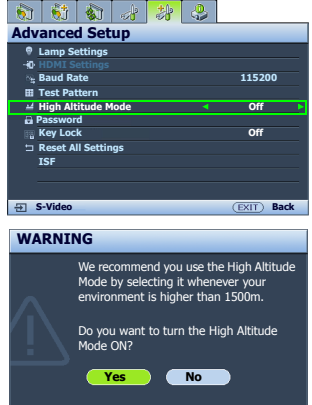

## <span id="page-34-0"></span>Displaying more than one image source simultaneously

Your projector is capable of displaying pictures simultaneously from two input sources, which can be used to enhance your presentation in an interesting way. Ensure the signals you want to display are correctly connected to the projector.

### **To display the PIP window:**

#### **• Using the remote control**

Press **PIP** to display the **PIP** page and make adjustments by following the steps starting from step [3](#page-34-1) in the section ["Using the OSD menu"](#page-34-2) below.

When the PIP window is on, to change the PIP window size, press **SIZE** repeatedly until a desired size is selected.

When the PIP window is on, to change the PIP window position, press **POSITION** repeatedly until a desired position is selected.

When the PIP window is on, to highlight one of the sources to make adjustments, press **ACTIVE** repeatedly until the source is selected.

- <span id="page-34-2"></span>**• Using the OSD menu**
- 1. Press **MENU** and then press  $\blacktriangleleft/\blacktriangleright$  until the **Display** menu is highlighted.
- 2. Press ▼ to highlight **PIP** and press **ENTER**. The **PIP** page displays.
- <span id="page-34-1"></span>3. Highlight **PIP** and press  $\blacktriangleleft/\blacktriangleright$  to select **On**.

The projector will select two currently active signals to display and the last viewed picture will be displayed on the big screen as a main source.

The PIP function is effective at below source combinations.

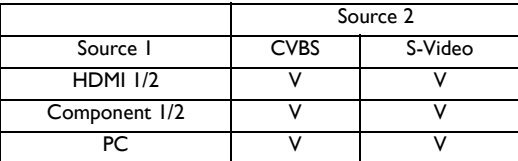

- 4. To change the **Main Source** or **PIP Source**, press  $\blacktriangledown$  to highlight **Main Source** or **PIP Source** and press **ENTER**. The source selection bar displays.
- 5. Use  $\triangle$ / $\nabla$  to highlight the source you want to display for the main (bigger) or second (smaller) window, and press **ENTER** to save the setting and go back to the **PIP** page.

6. To make OSD settings to one of the two sources (main or second), highlight **Active Window** and press  $\blacktriangleleft / \blacktriangleright$  to select the source you want to make adjustments. **The settings made on the OSD menus will only take effect on the active window. The following OSD menu function cannot work on the active windows for the PIP: Auto Source Search.**

- 7. To change the position of the smaller picture, highlight **Position** and press  $\blacktriangleleft$  / $\blacktriangleright$  repeatedly until a suitable position is selected.
- 8. To resize the small picture, highlight **Size** and press  $\blacktriangleleft$  / $\blacktriangleright$  to set the PIP size among **Small** or **Large**.
- 9. To save the settings and leave the OSD menu, press **MENU** once or **EXIT** repeatedly until the menu disappears.

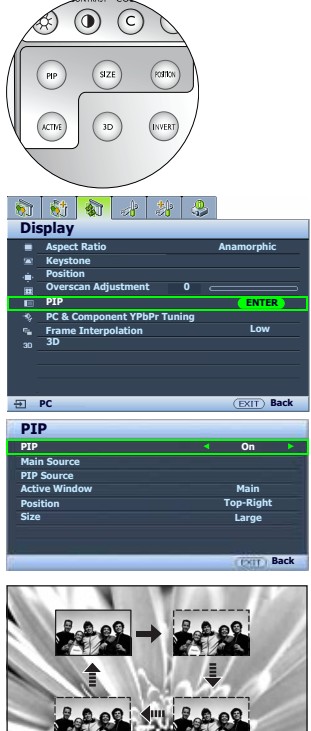

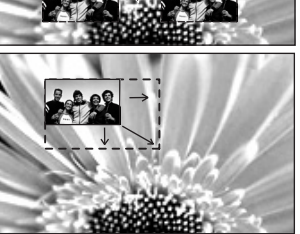

## <span id="page-35-0"></span>Watching 3D content

Your BenQ projector supports playing three-dimensional (3D) content transferred through HDMI.

## Connecting 3D video devices

- PlayStation games
	- i. Make sure you have updated your console to the latest software version in PlayStation 3.
	- ii. Insert the 3D game disc. Or you can download games via the PlayStation network.
	- iii. Launch the game and select **Play in 3D** in the in-game menu.
- Blu-ray 3D player
	- i. Make sure your player supports 3D Blu-ray Disc and that 3D output is activated.
	- ii. Play the 3D Blu-ray Disc.
- 3D TV (e.g. SKY 3D, DirecTV)
	- i. Contact your TV service provider to enable 3D channels on your channel package.
	- ii. Switch to the 3D channel.
- 3D Devices (e.g. 3D DV/DC)

Turn on the 3D device and project the 3D content.

**To view the 3D video correctly, make sure Auto is selected in the Display > 3D > 3D Mode menu. If 3D** content still cannot be shown correctly, select On in the Display > 3D > 3D Mode menu, and then go to the **Display > 3D > 3D Format menu and select the supported format.**

After you have connected the 3D video devices to the projector using the HDMI cable, make sure the power of BenQ 3D glasses is on. Wear the BenQ 3D glasses, and then enjoy your 3D experience!

### Using the 3D menus

- 1. Press the **MENU** and go to the **Display** > **3D** menu and press **ENTER**. Or you can press the **3D** button on the remote control.
- 2. Highlight **3D Mode** and press  $\blacktriangleleft$  / to select **Auto** or **On**. The projector automatically detects the format of the video when selecting **Auto**. When selecting **On**, you need to base on the 3D format of the video to make an appropriate setting in the **3D Format** menu.
- 3. Press **△/▼** to highlight **3D Sync Invert** and press **◀/▶** to select **Invert** to switch between the image for the left eye and the right eye for the more natural viewing. You can also toggle this function between **Invert** and **Disable** by pressing **INVERT** on the remote control.
- **Use corrective glasses or other such methods to correct your eyesight if you suffer from myopia, hyperopia, astigmatism, or have eyesight differences between the left and right eyes before putting on the 3D Glasses to watch the 3D content.**
	- **When the projector starts to project the 3D images, the image may seem misplaced, however, this is not a product malfunction.**
	- **Take appropriate breaks when watching 3D content.**
	- **Stop watching 3D content if you feel fatigue or discomfort.**
	- **Keep a distance from the screen of about three times the effective height of the screen when watching 3D content.**
	- **Children and people with a history of oversensitivity to light, heart problems, or have any other existing medical condition should be refrained from watching 3D content.**

## <span id="page-35-1"></span>Personalizing the projector menu display

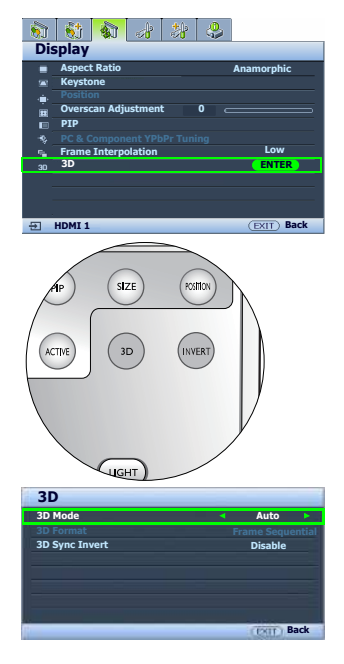

The On-Screen Display (OSD) menus can be set according to your preferences. The following settings do not affect the projection settings, operation, or performance.

- **Menu Display Time** in the **System Setup** > **Menu Settings** menu sets the length of time the OSD will remain active after your last key press. Use  $\blacktriangleleft$  to select a suitable time length.
- **Menu Position** in the **System Setup** > **Menu Settings** menu sets the OSD position in five locations. Use  $\blacktriangleleft$  / $\blacktriangleright$  to select a preferred position.
- **Language** in the **System Setup** menu sets your familiar language for the On-Screen (OSD) Menus. See ["Using the menus" on page 22](#page-21-0) for details.
- **Splash Screen** in the **System Setup** menu sets a preferred logo screen to be displayed during projector start-up.

## <span id="page-36-0"></span>Locking control keys

With the control keys on the remote control and projector locked, you can prevent your projector settings from being changed accidentally (by children, for example). When **Key Lock** is on, no control keys on the remote control and projector will operate except **POWER ON/OFF** and  $\blacktriangleright$ .

### **To lock the keys:**

- 1. Press **MENU** and then press  $\blacktriangleleft / \blacktriangleright$  until the **Advanced Setup** menu is highlighted.
- 2. Press ▼ to highlight **Key Lock**, and press </>
→ to select **On**. A warning message appears. Select **Yes** and press **ENTER**. The control keys lock.

To unlock the keys, press and hold  $\triangleright$  on the projector or remote control for 3 seconds.

## <span id="page-36-1"></span>Turning the projector off

To turn the projector off, press **POWER OFF** on the remote control to turn the projector off directly. Or you can press  $\bigcirc$  on the projector and a warning message appears. Press  $\bigcirc$  again.

- The Power indicator light flashes orange and the fans run for about two minutes to cool the lamp. The projector will not respond to any commands until the cooling process is complete.
- Then, the Power indicator light is a steady orange once the cooling process has finished and fans stop.
- If the projector will not be used for an extended period, unplug the power cable from the power outlet.
- To protect the lamp, the projector will not respond to any commands during the cooling process.
- **Actual lamp life may vary due to different environmental conditions and usage.**

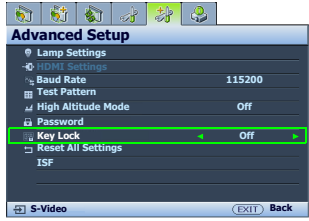

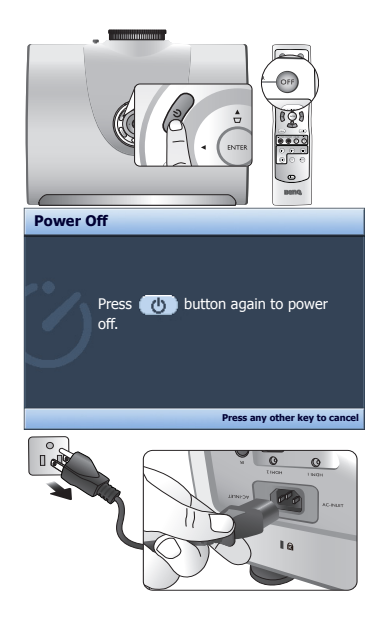

## <span id="page-37-0"></span>On-Screen Display (OSD) menus

## On-Screen Display (OSD) structure

Please note that the on-screen display (OSD) menus vary according to the signal type selected.

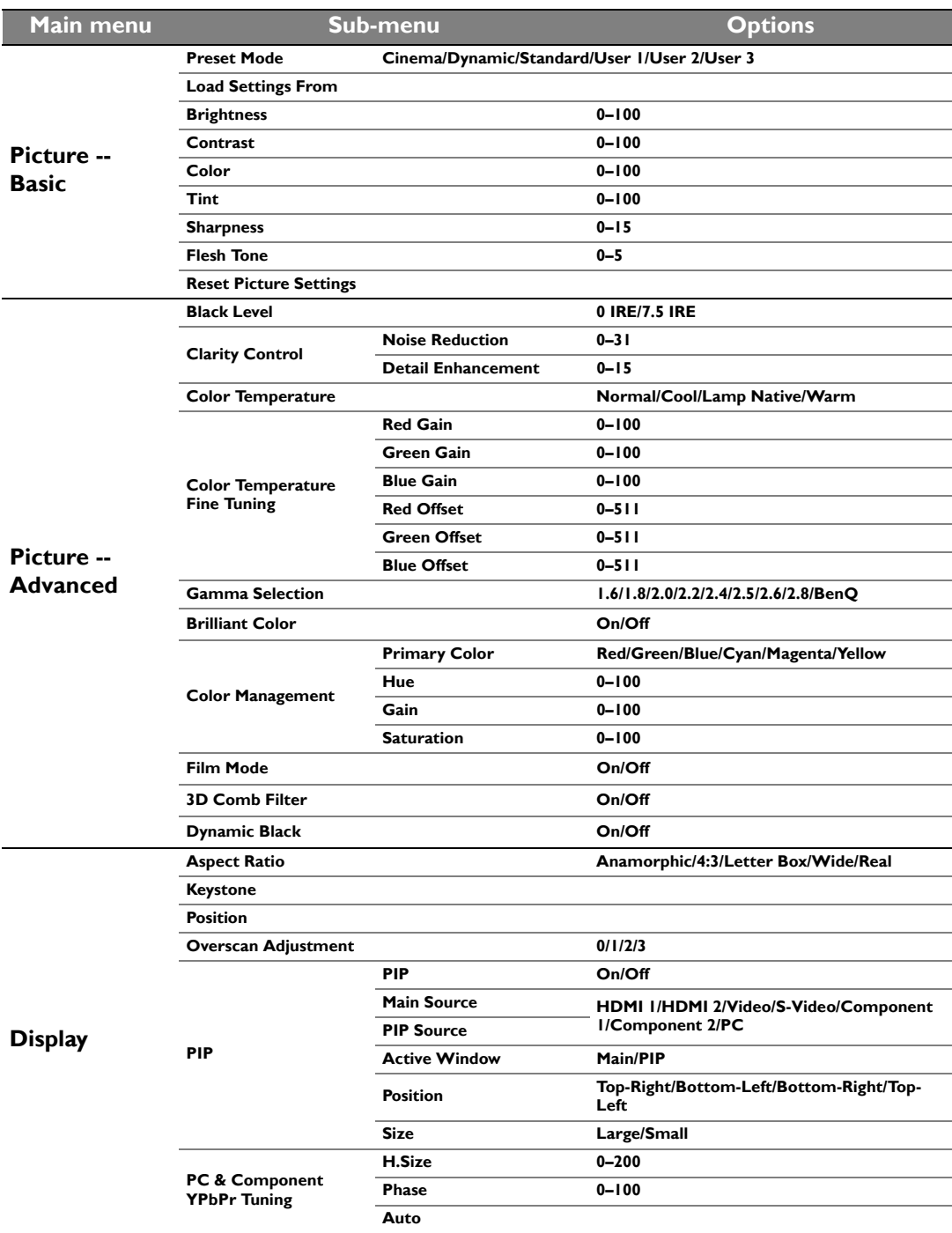

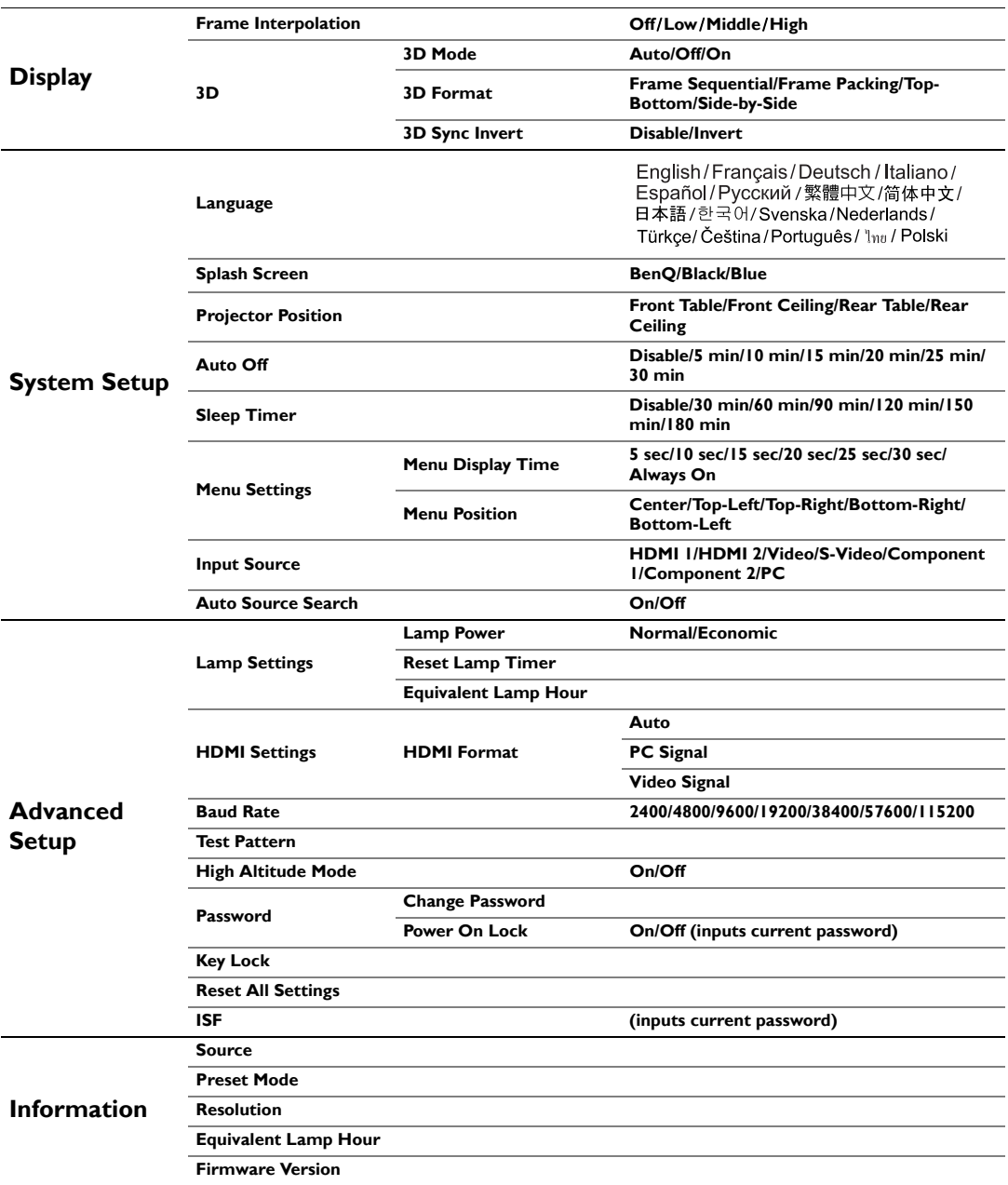

Note that the menu items are available when the projector detects at least one valid signal. If there is no equipment connected to the projector or no signal detected, limited menu items are accessible.

## Picture -- Basic menu

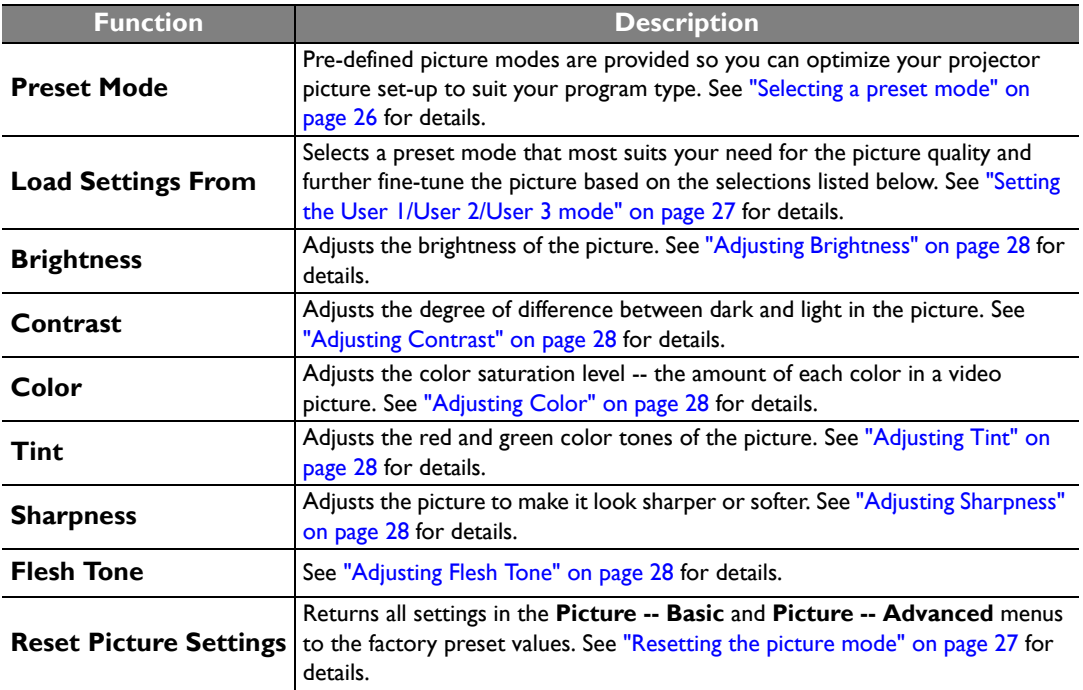

## Picture -- Advanced menu

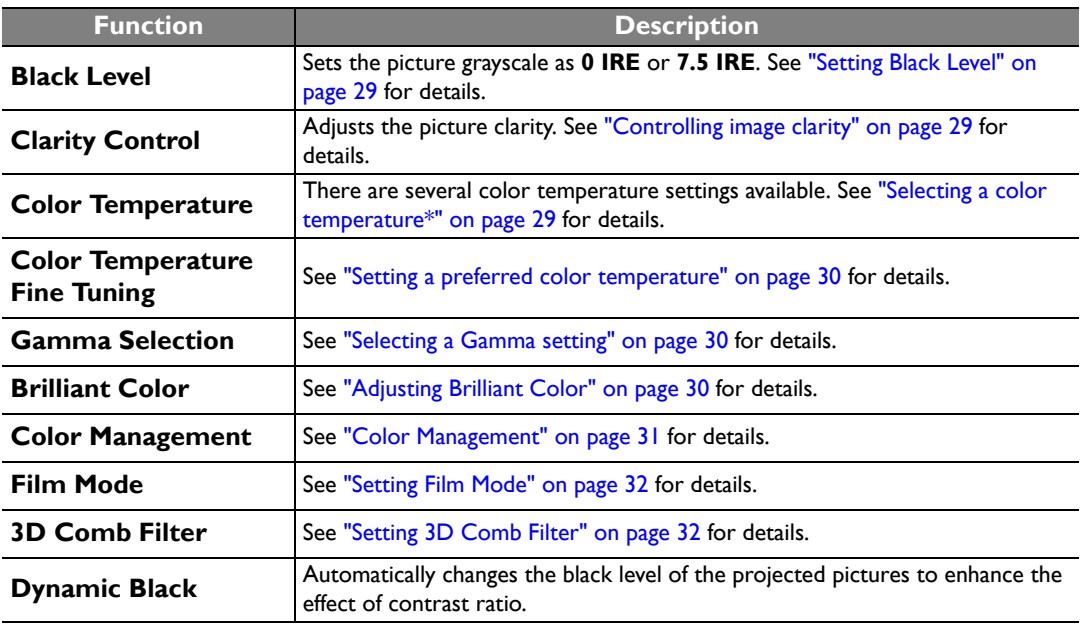

## Display menu

<span id="page-40-0"></span>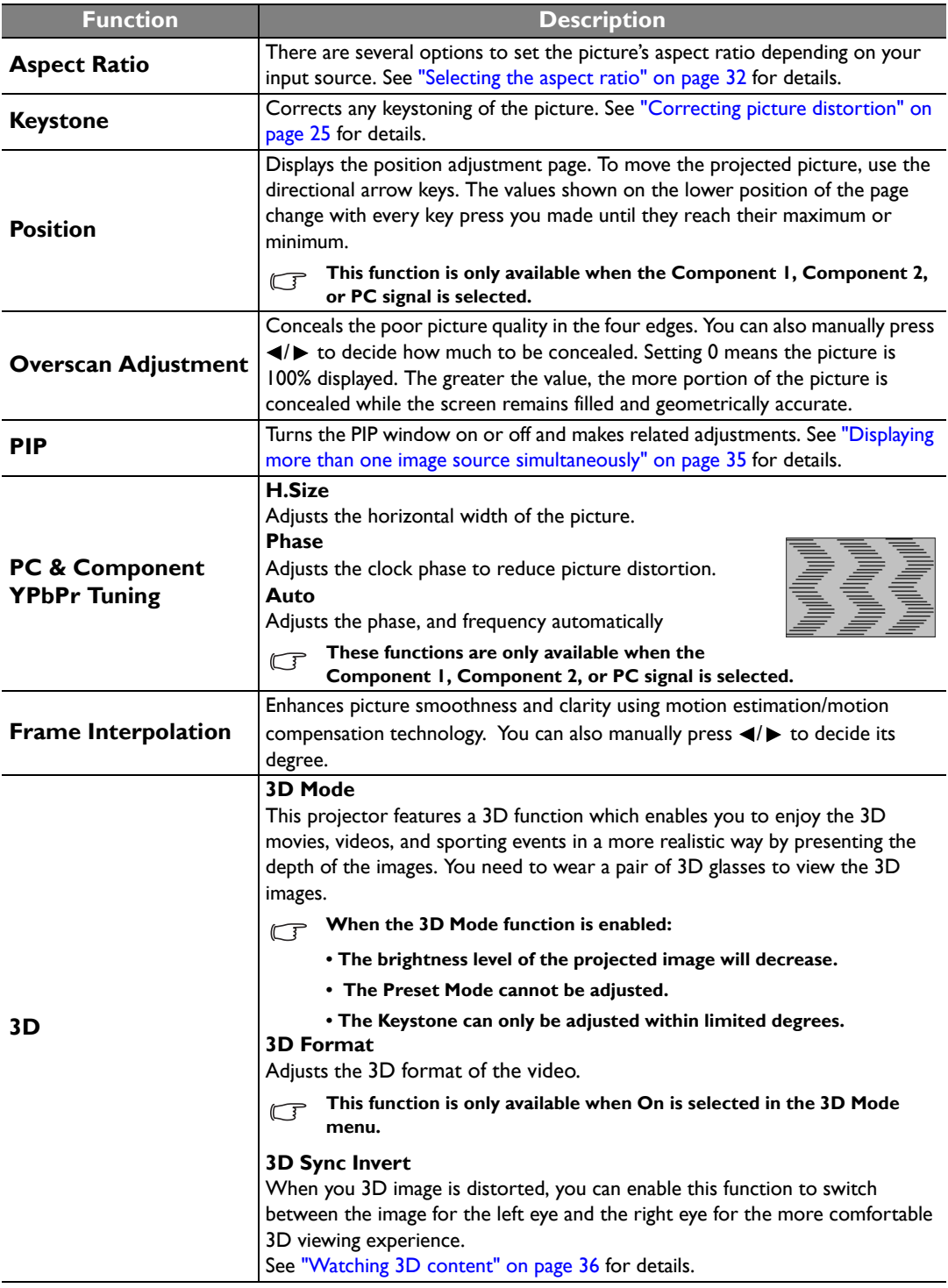

## System Setup menu

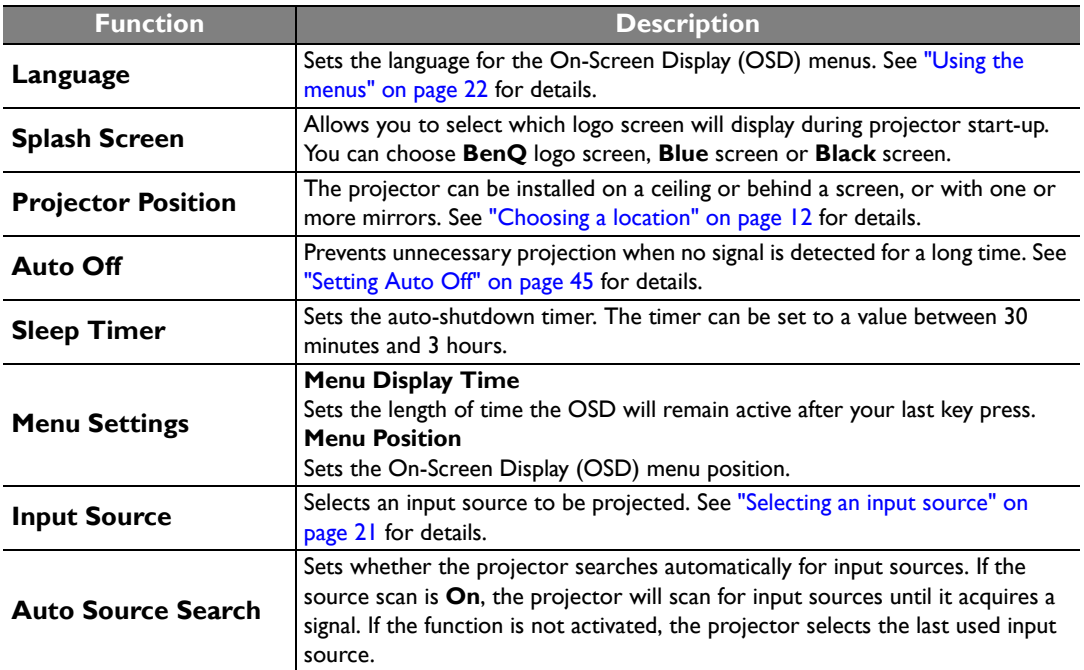

## Advanced Setup menu

<span id="page-41-0"></span>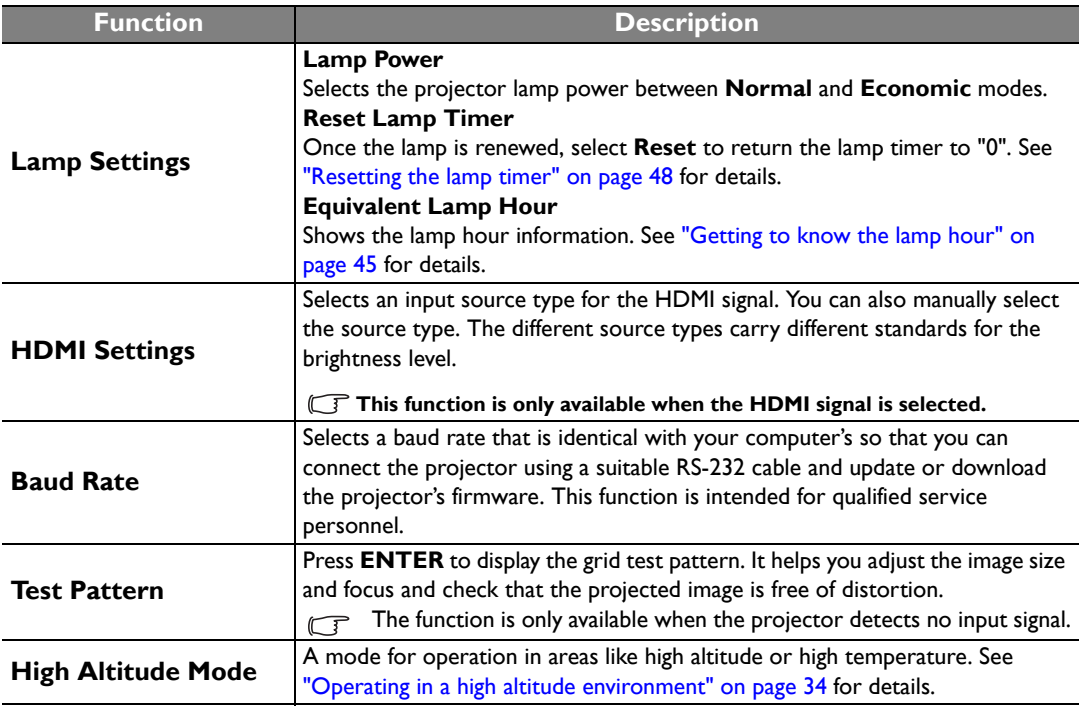

<span id="page-42-0"></span>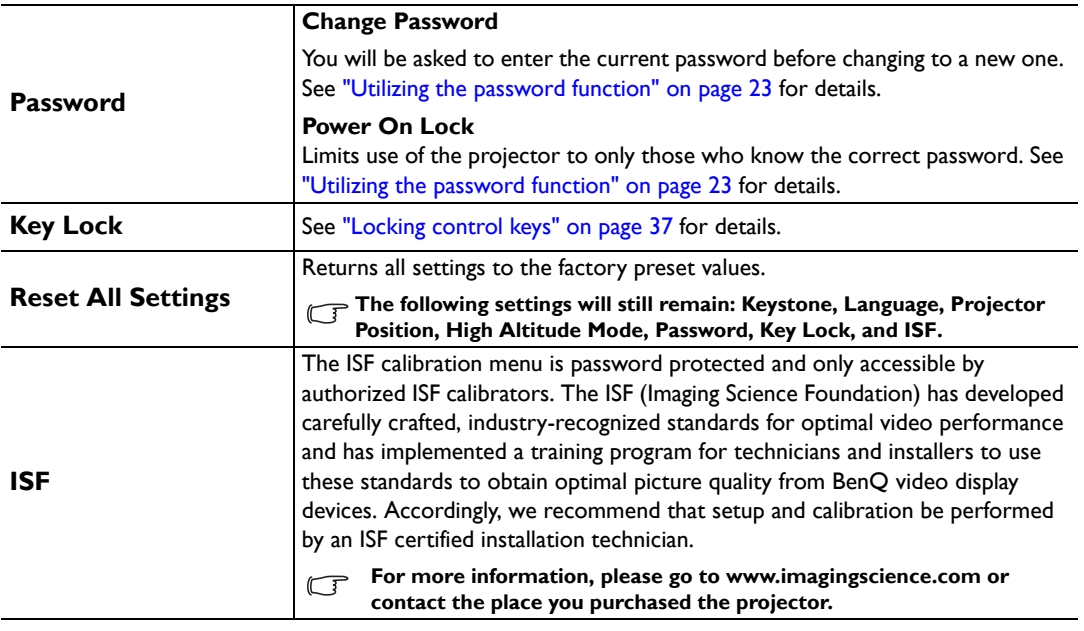

## Information menu

This menu shows you the current operating status of the projector.

**Some picture adjustments are available only when certain input sources are in use. Unavailable adjustments are not shown on the screen.**

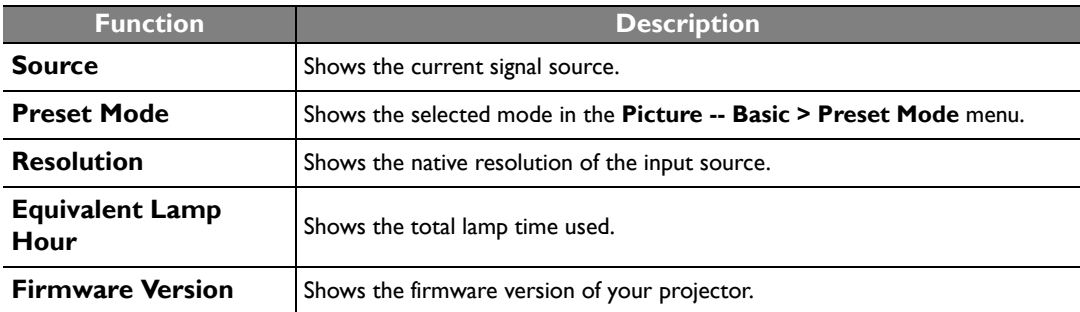

# <span id="page-43-0"></span>Additional information

## <span id="page-43-1"></span>Care of the projector

Your projector needs little maintenance. The only thing you have to do on a regular basis is keep the lens clean. Never remove any parts of the projector except the lamp. Contact your dealer or local customer service center if the projector fails to operate as expected.

## Cleaning the lens

Clean the lens whenever you notice dirt or dust on the surface. Before you attempt to clean the lens, turn the projector off, unplug the power cable, and leave it several minutes to cool completely.

- 1. Use a canister of compressed air to remove dust. (Available from building hardware or photographic suppliers.)
- 2. If there is stubborn dirt or smudge marks, use a proper photographic lens brush or moisten a clean soft lens cloth with lens cleaner to gently wipe the lens surface.
- 3. Never use any type of abrasive pad, alkaline/acid cleaner, scouring powder, or volatile solvent, such as alcohol, benzene, thinner or insecticide. Using such materials or maintaining prolonged contact with rubber or vinyl materials may result in damage to the projector surface and cabinet material.

#### **Never touch the lens with your finger or rub the lens with abrasive materials. Even paper towels can damage the lens coating. Only ever use a proper photographic lens brush, cloth, and cleaning solution. Do not attempt to clean the lens while the projector is switched on or is still hot from previous use.**

## Cleaning the projector case

Before you attempt to clean the case, turn the projector off, unplug the power cable, and leave it several minutes to cool completely.

- 1. To remove dirt or dust, wipe the case with a soft, dry, lint-free cloth.
- 2. To remove stubborn dirt or stains, moisten a soft cloth with water and a neutral detergent. Then wipe the case.

**Never use wax, alcohol, benzene, thinner or other chemical detergents. These can damage the case.** 

## Storing the projector

If you need to store the projector for an extended time, please:

- 1. Make sure the temperature and humidity of the storage area are within the recommended range for the projector. Please refer to the Spec. page in this manual or consult your dealer about the range.
- 2. Retract the adjuster feet.
- 3. Remove the batteries from the remote control.
- 4. Pack the projector in its original packing or equivalent.

## Transporting the projector

It is recommended that you ship the projector with its original packing or equivalent.

## <span id="page-44-0"></span>Lamp information

## <span id="page-44-1"></span>Getting to know the lamp hour

When the projector is in operation, the duration (in hours) of lamp usage is automatically calculated by the built-in timer. The method of calculating the equivalent lamp hour is as follows:

Equivalent lamp hour

= 1 (hours used in **Economic** mode) + 3/2 (hours used in **Normal** mode)

**See ["Setting Lamp Power as Economic"](#page-44-4) below for more information on Economic mode.**

To obtain the lamp hour information:

- 1. Press **MENU** and then press  $\blacktriangleleft/\blacktriangleright$  until the **Advanced Setup** menu is highlighted.
- 2. Press ▼ to highlight Lamp Settings and press **ENTER**. The Lamp **Settings** page displays.
- 3. The lamp hour information is shown in the row of **Equivalent Lamp Hour**.
- 4. To leave the menu, press **MENU**.

## <span id="page-44-2"></span>Extending lamp life

The projection lamp is a consumable item. To keep the lamp life as long as possible, you can do the following settings via the OSD menu.

### <span id="page-44-4"></span>**• Setting Lamp Power as Economic**

Using **Economic** mode reduces system noise and power consumption. If the **Economic** mode is selected, the light output will be reduced and result in darker projected pictures.

Setting the projector in **Economic** mode also extends the lamp life. To set **Economic** mode, go to the **Advanced Setup > Lamp Settings > Lamp Power** menu and press  $\triangleleft/\triangleright$ .

### <span id="page-44-3"></span>**• Setting Auto Off**

This function allows the projector to turn off automatically if no input source is detected after a set period of time.

To set **Auto Off**, go to the **System Setup** > **Auto Off** menu and press  $\blacktriangleleft$   $\blacktriangleright$  to select a time period. The time period can be set from 5 to 30 minutes in 5-minute increments. If the preset time lengths are not suitable for your presentation, select **Disable**. The projector will not automatically shut down in a certain time period.

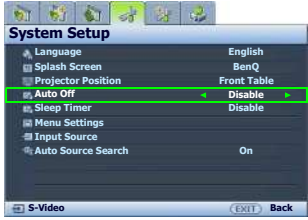

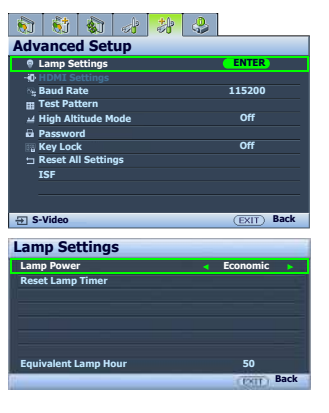

## <span id="page-45-0"></span>Timing of replacing the lamp

When the Lamp indicator lights up red or a message appears suggesting it is time to replace the lamp, please install a new lamp or consult your dealer. An old lamp may cause a malfunction in the projector and in some instances the lamp may explode. Go to http://lamp.BenQ.com for a replacement lamp.

The Lamp indicator light and Temperature warning light will light up if the lamp becomes too hot. Turn the power off and let the projector cool for 45 minutes. If the Lamp or Temp indicator still lights up after turning the power back on, please contact your dealer. See ["Indicators" on page 49](#page-48-0) for details.

The following Lamp warning displays will remind you to change the lamp.

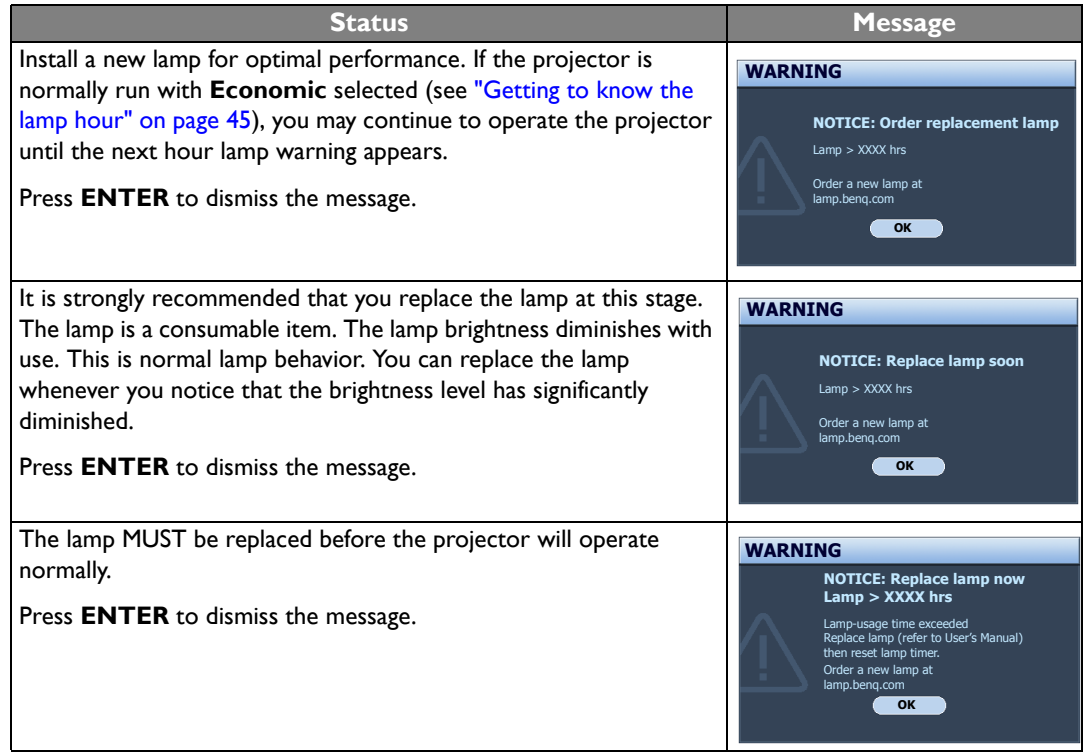

**The "XXXX"** shown in the above messages are numbers that vary depending on different models.

## <span id="page-45-1"></span>Replacing the lamp

- **To reduce the risk of electrical shock, always turn the projector off and disconnect the power cable before changing the lamp.**
	- **To reduce the risk of severe burns, allow the projector to cool for at least 45 minutes before replacing the lamp.**
	- **To reduce the risk of injuries to fingers and damage to internal components, use caution when removing lamp glass that has shattered into sharp pieces.**
	- **To reduce the risk of injuries to fingers and/or compromising image quality by touching the lens, do not touch the empty lamp compartment when the lamp is removed.**
	- **This lamp contains mercury. Consult your local hazardous waste regulations to dispose of this lamp in a proper manner.**
- 1. Turn the power off and disconnect the projector from the power outlet. Turn off all connected equipment and disconnect all other cables. See ["Turning the projector off" on](#page-36-1)  [page 37](#page-36-1) for details.
- 2. Slightly lift the projector up. Loosen the screws on the lamp cover (located on the left side).

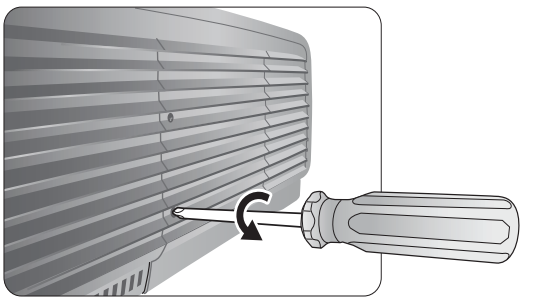

3. Remove the lamp cover.

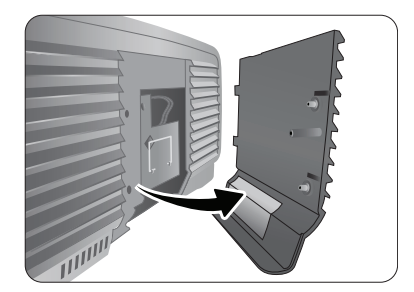

- 4. Loosen the screws that hold the lamp to the projector. If the screws are not loosened completely, they could injure your fingers.
- 5. Lift the handle so that it is perpendicular to the lamp. Use the handle to slowly pull the lamp out of the projector.

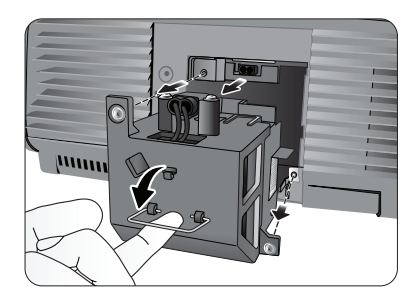

*<u>T</del>* Notes</u>

- **Pulling it too quickly may cause the lamp to break and scatter broken glass in the projector. To reduce the risk of injuries to fingers and damage to internal components, use caution when removing lamp glass that has shattered.**
- **Do not place the lamp in locations where water might splash on it, children can reach it, near or above heat sources, or near flammable materials.**
- **Do not insert your hand into the projector when the lamp is removed. If you touch the optical components inside, it could cause blurred images.**
- 6. Insert the replacement lamp. Make sure it is pushed fully and firmly in place.
- 7. Tighten the screws securing the lamp box.
- 8. Ensure the handle is fully locked in place.

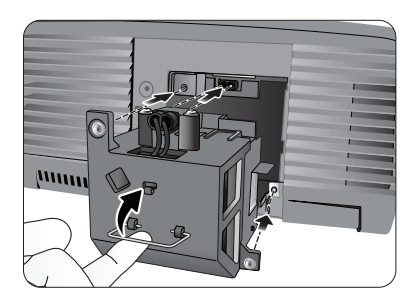

### **Notes**

- **Please be careful to not over-tighten the screws.**
- **Loose screws may cause a bad connection, which could result in malfunction.**
- 9. Re-install the lamp cover.

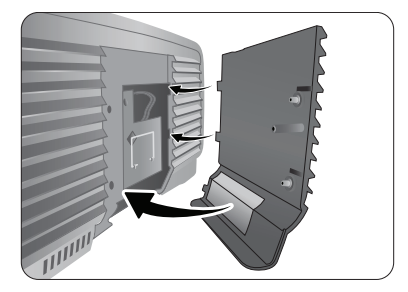

- 10. Tighten the screws on the lamp cover.
- 11. Reapply power and turn the projector back on.

<span id="page-47-0"></span>Resetting the lamp timer

**Do not reset the lamp timer if the lamp has not been replaced as this could cause damage.** 

- 1. After the start-up logo, press **MENU** and then press  $\blacktriangleleft$  while the start-up logo, press **MENU** and then press  $\blacktriangleleft$  while the start-up logo, press **MENU** and then press  $\blacktriangleleft$  while the start-up logo, press **MENU Advanced Setup** menu is highlighted.
- 2. Press ▼ to highlight Lamp Settings and press **ENTER**. The Lamp **Settings** page displays.
- 3. Highlight **Reset Lamp Timer** and press **ENTER**. A warning message displays asking if you want to reset the lamp timer. Highlight **Reset** and press **ENTER**. The lamp time will be reset to "0".

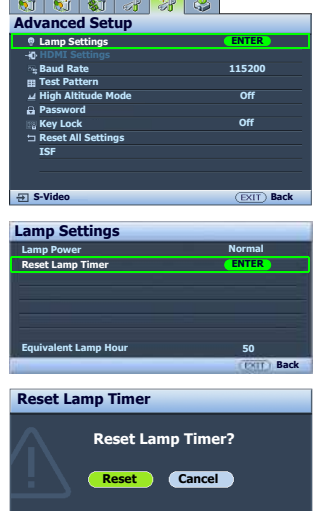

## <span id="page-48-0"></span>Indicators

There are three indicators which show the status of the projector. Check the following for information about the indicator lights. If there is anything wrong, turn the projector off and contact your dealer.

When the projector is in a normal state

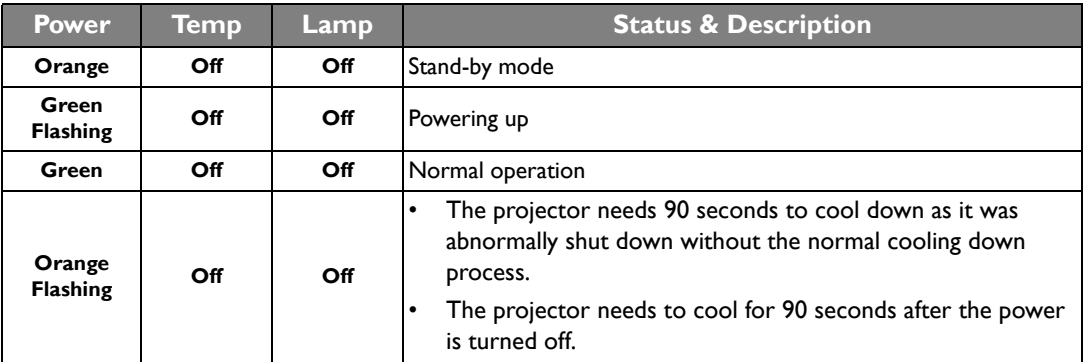

When the projector is in an abnormal state

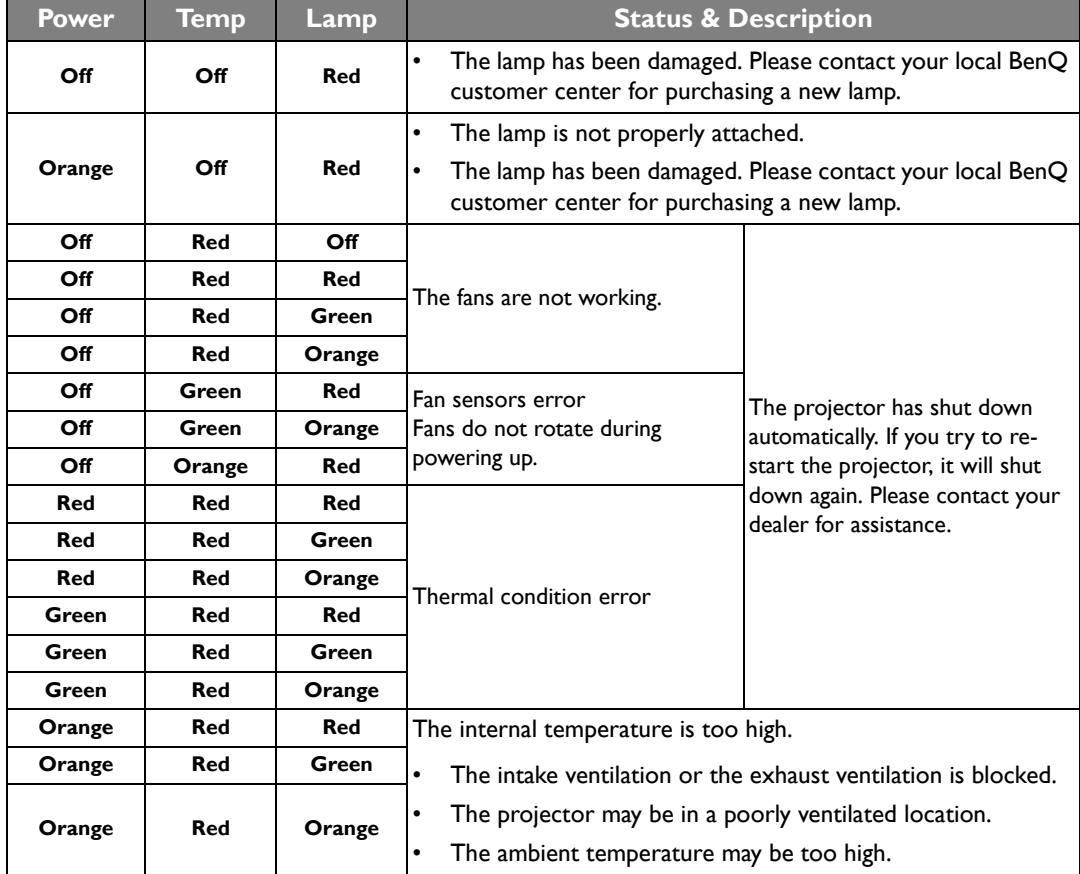

## <span id="page-49-0"></span>Troubleshooting

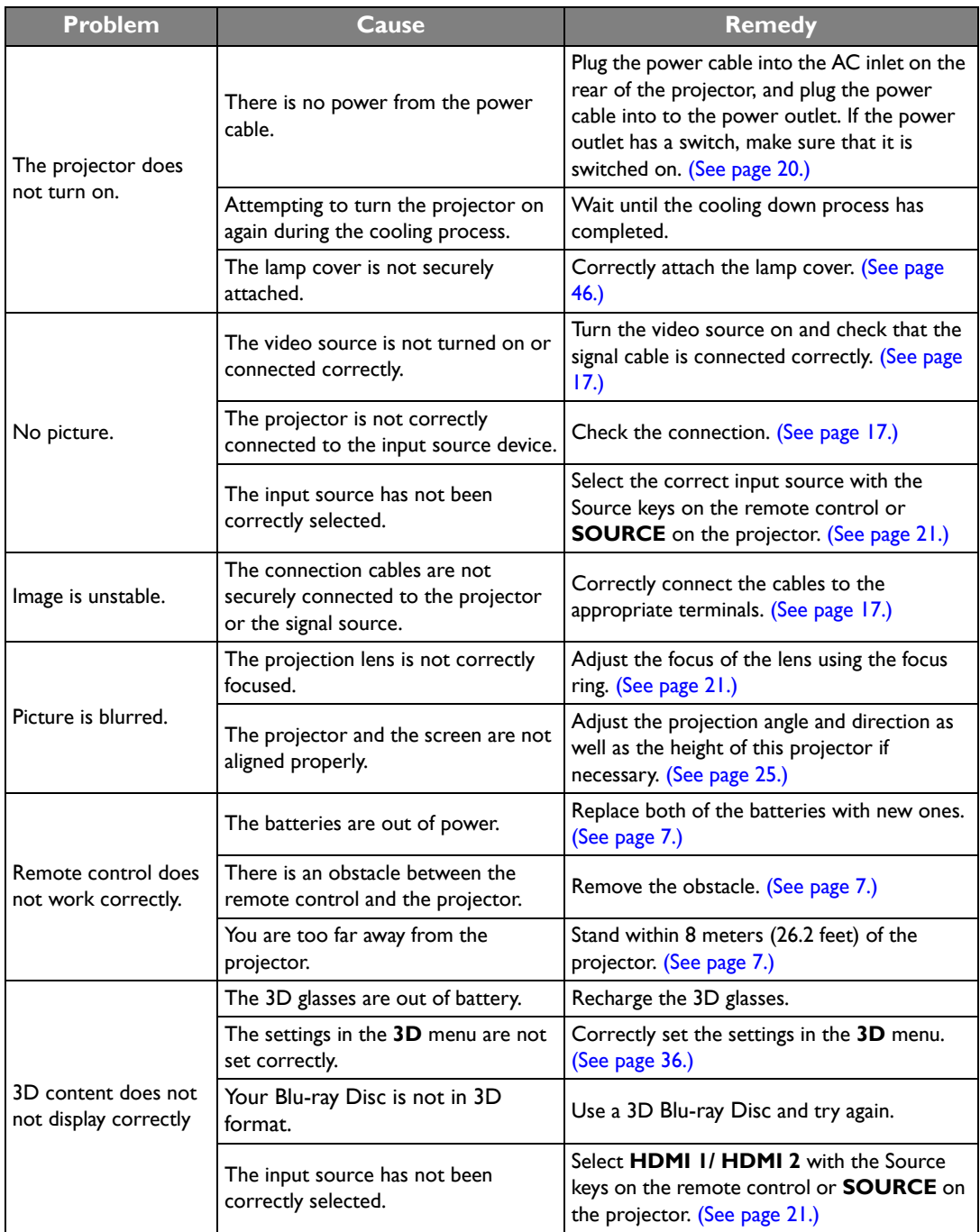

## <span id="page-50-0"></span>Specifications

**All specifications are subject to change without notice.**

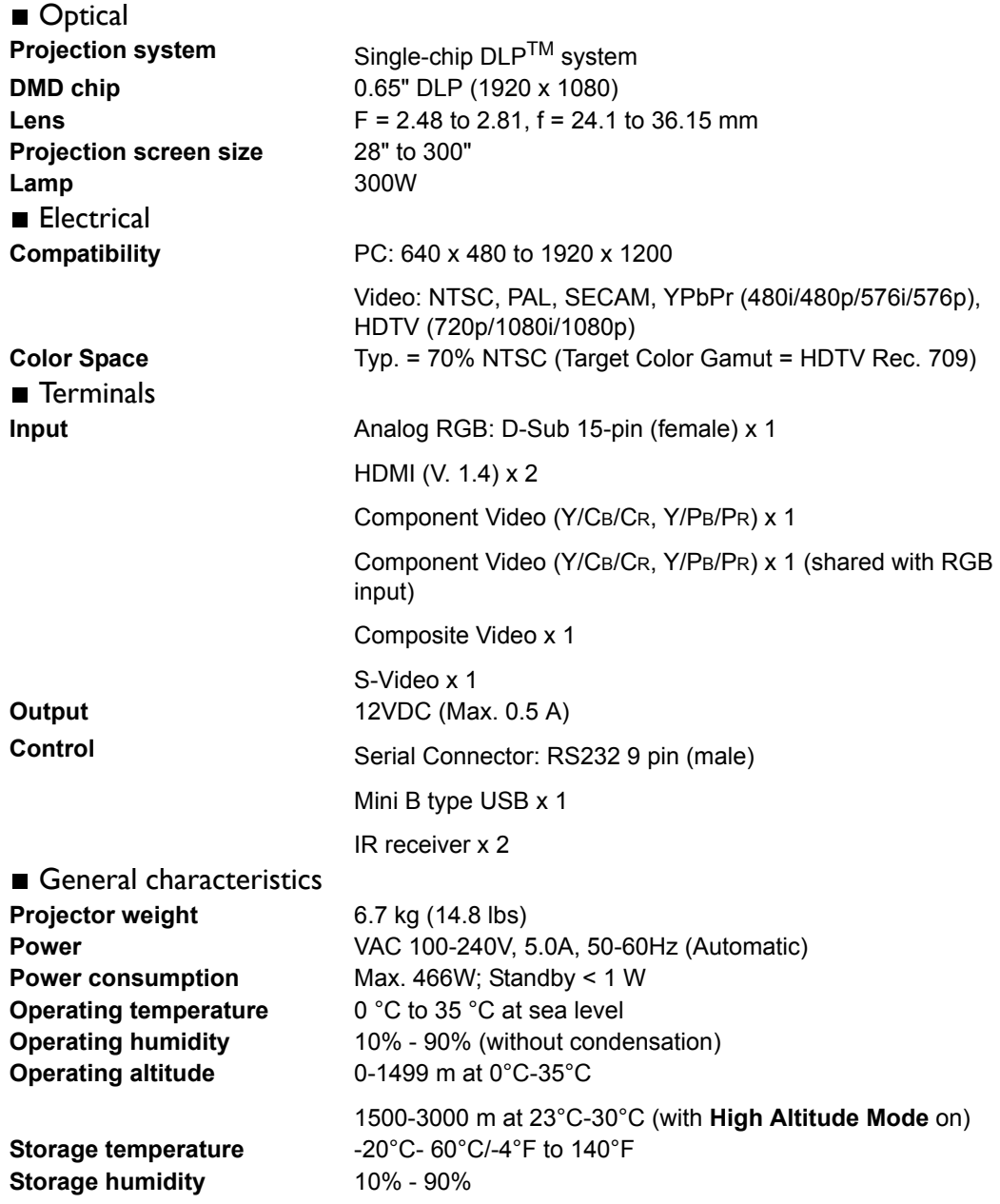

## **Dimensions**

428 mm x 317 mm x 145 mm (W x D x H)

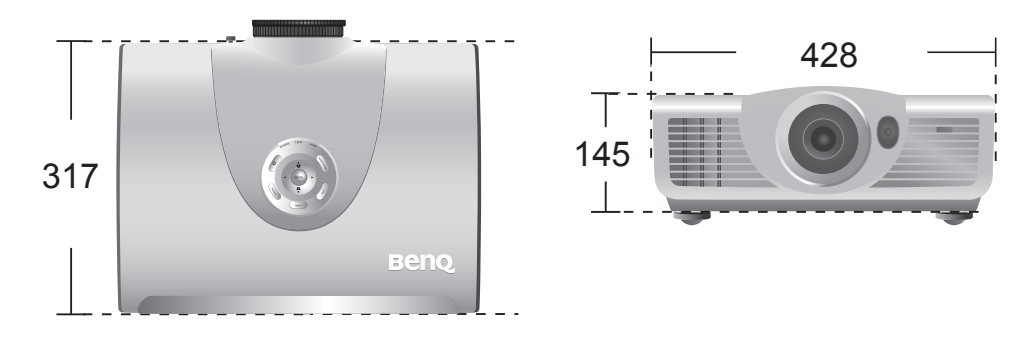

**Ceiling mount installation** 

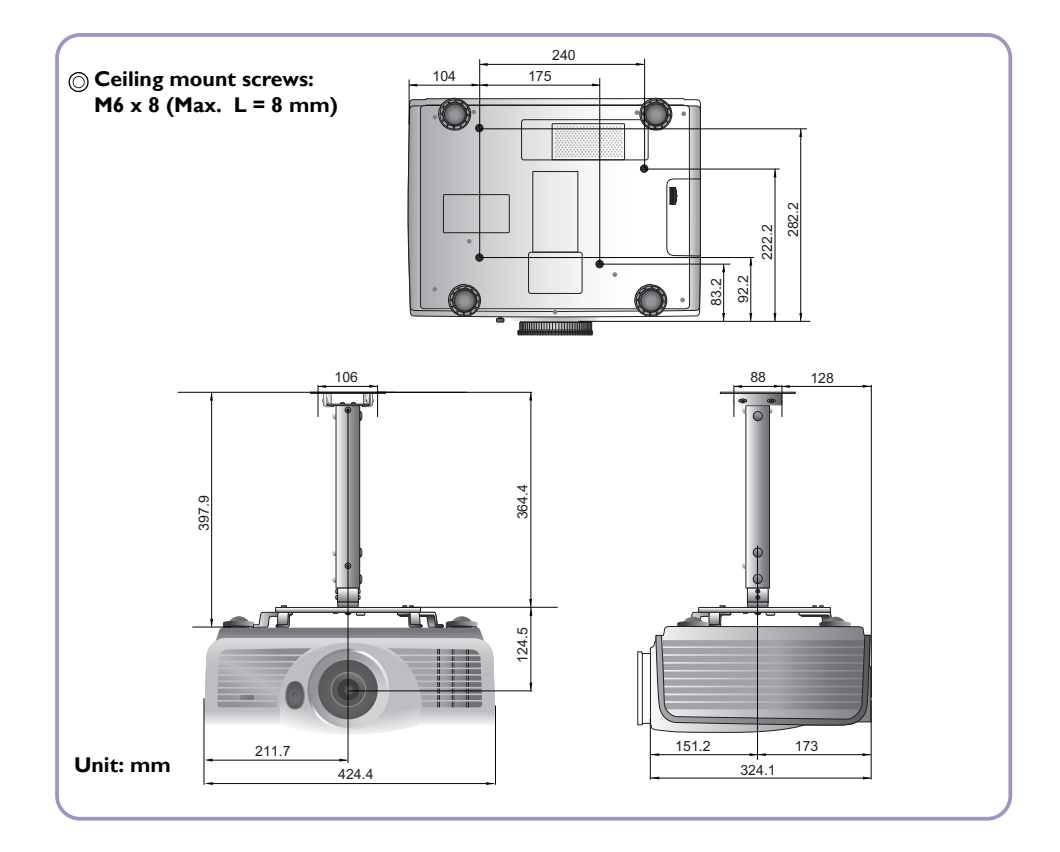

## **Timing chart**

## Supported timing for PC input

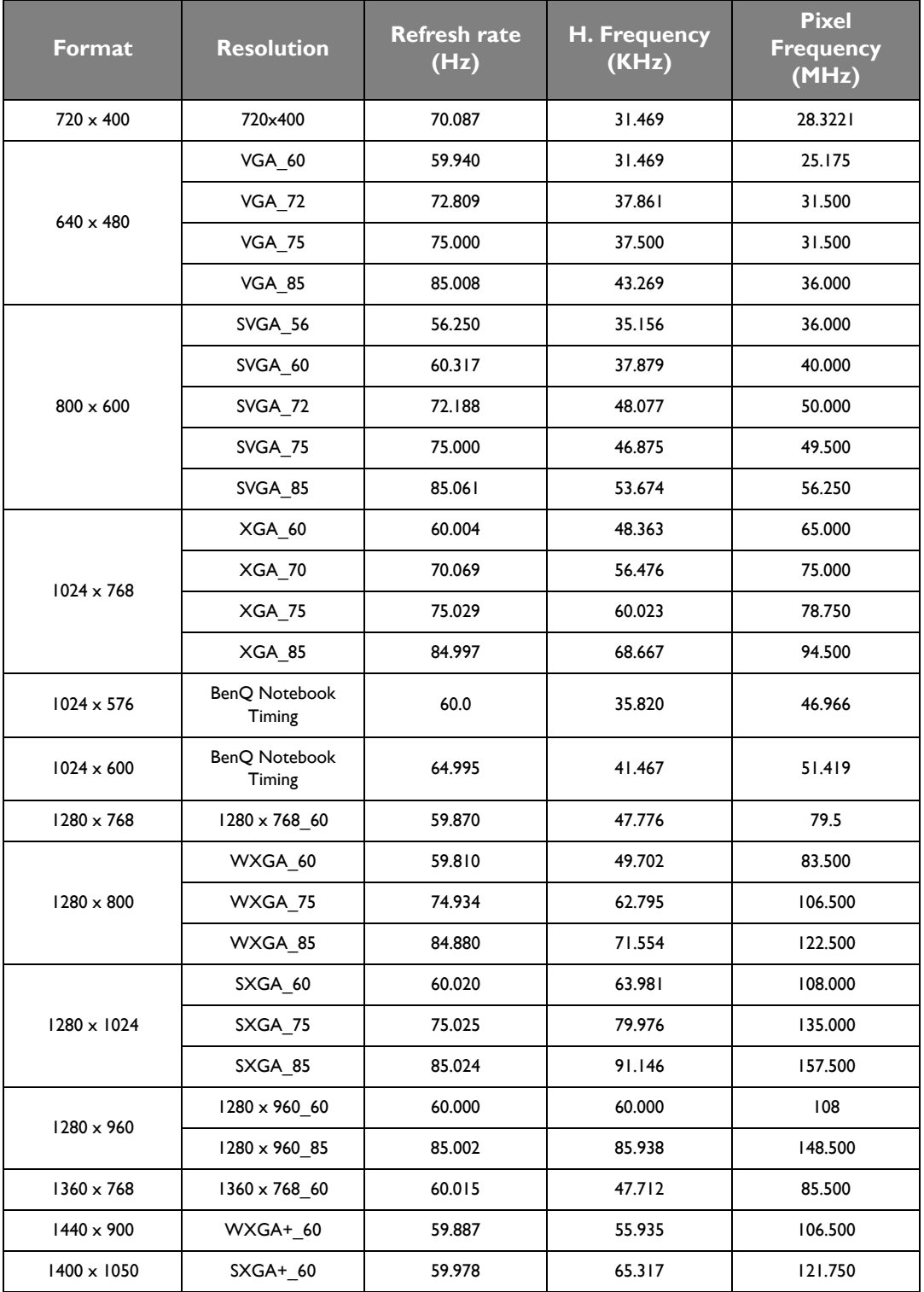

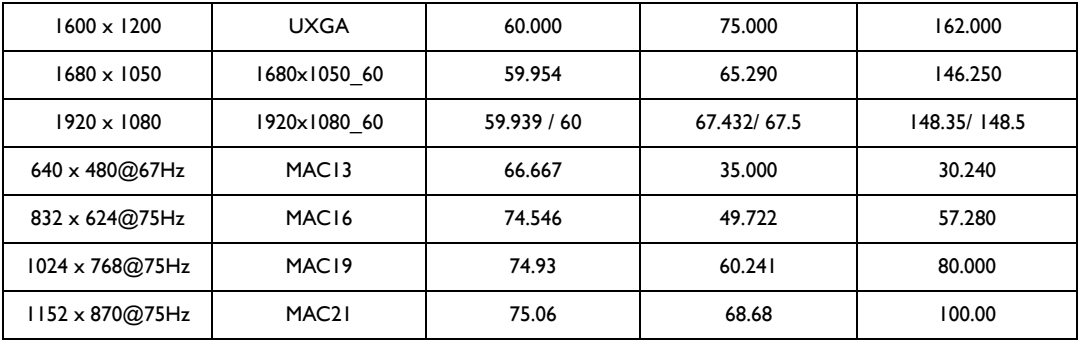

## Supported timing for HDMI (HDCP) input

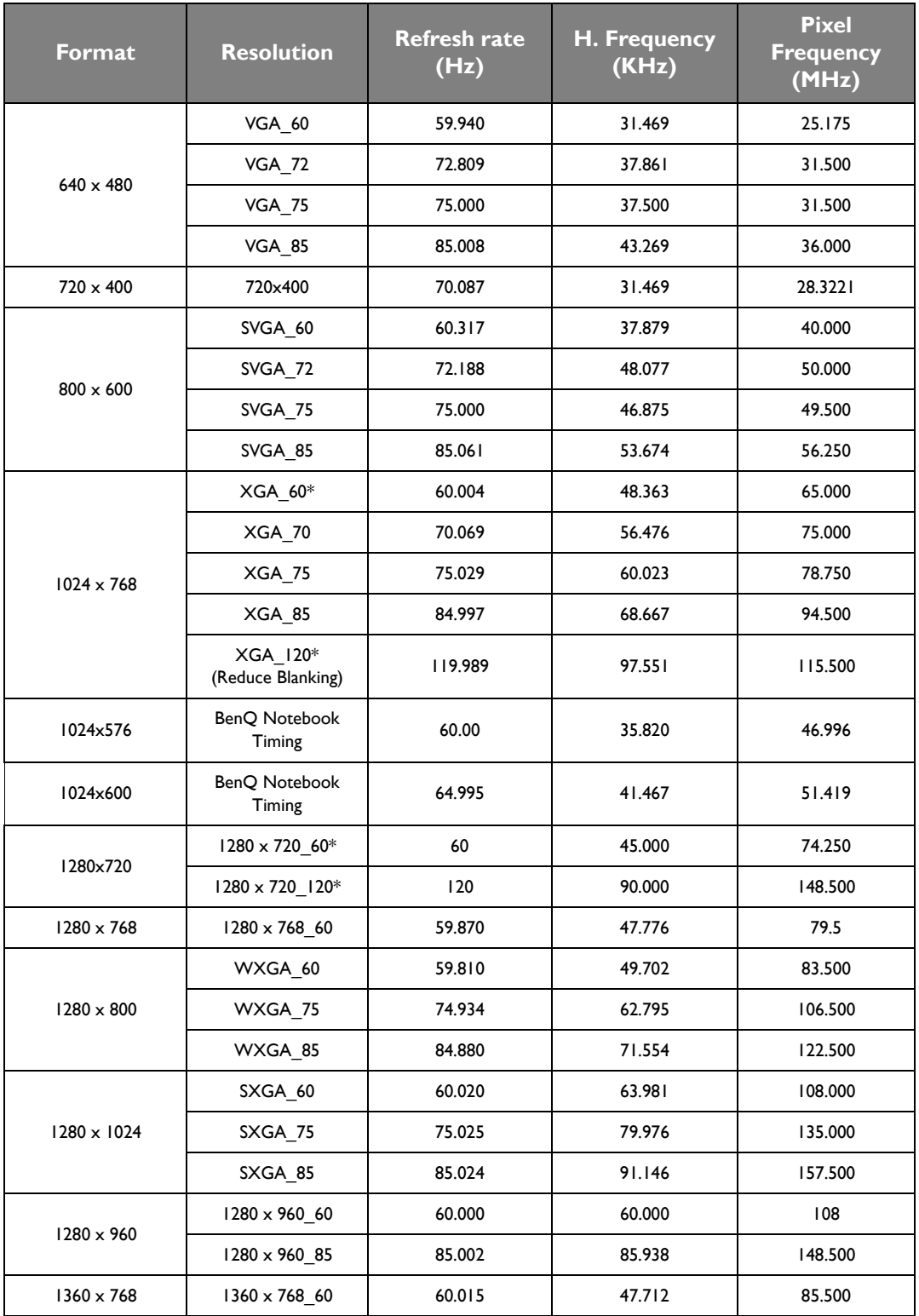

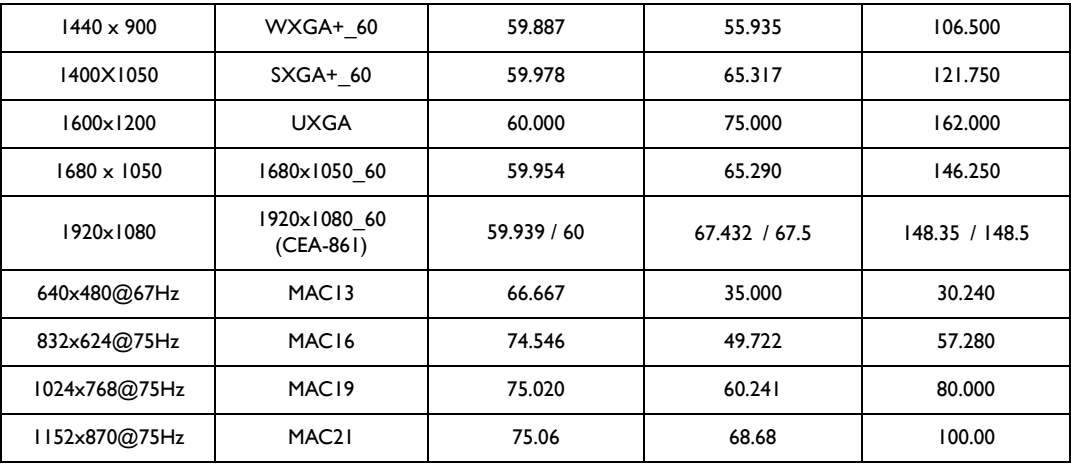

*F* \*Supported timing for non-3D and 3D signal with Frame Sequential format.

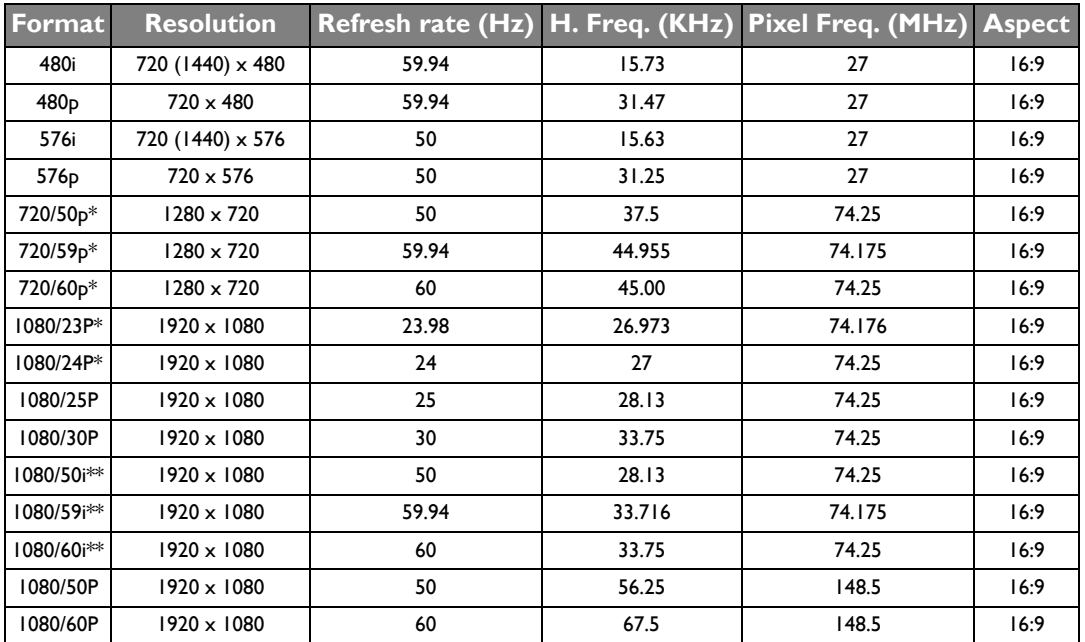

**F** \*Supported timing for non-3D and 3D signal with Frame Packing and Top-Bottom format.

**\*\*Supported timing for non-3D and 3D signal with Frame Packing and Side-by-Side half format.**

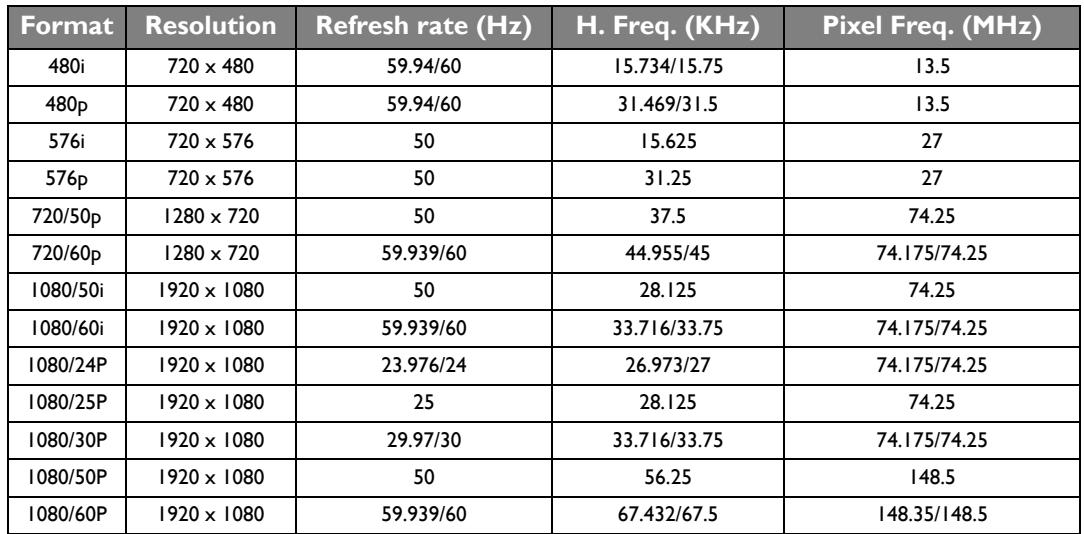

## Supported timing for EDTV and HDTV (via Component inputs)

Supported timing for Video and S-Video inputs

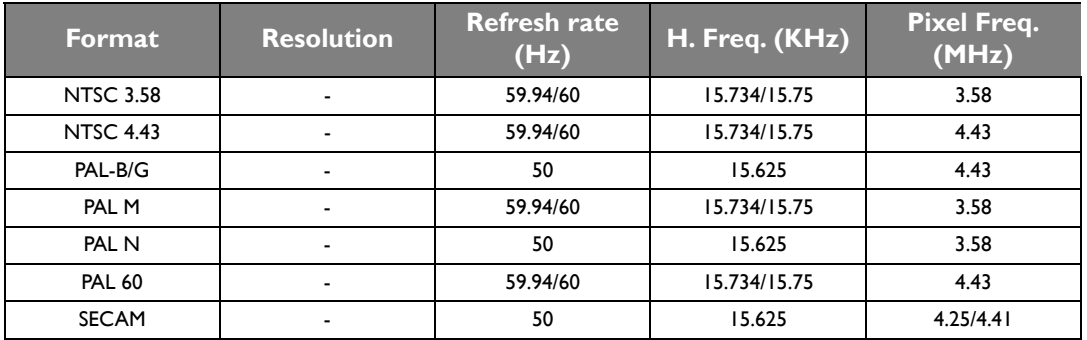

# <span id="page-57-0"></span>Warranty and Copyright information

## **Warranty**

BenQ warrants this product against any defects in material and workmanship, under normal usage and storage.

Proof of purchase date will be required with any warranty claim. In the event this product is found to be defective within the warranty period, BenQ's only obligation and your exclusive remedy shall be replacement of any defective parts (labor included). To obtain warranty service, immediately notify the dealer from which you purchased the product of any defects.

Important: The above warranty shall be void if the customer fails to operate the product in accordance with BenQ's written instructions, especially the ambient humidity must be in-between 10% and 90%, temperature in-between 0°C and 35°C, altitude lower than 3000 meters, and avoiding to operate the projector in a dusty environment. This warranty gives you specific legal rights, and you may have other rights which vary from country to country.

For other information, please visit www.BenQ.com.

## Copyright

Copyright © 2011 by BenQ Corporation. All rights reserved. No part of this publication may be reproduced, transmitted, transcribed, stored in a retrieval system or translated into any language or computer language, in any form or by any means, electronic, mechanical, magnetic, optical, chemical, manual or otherwise, without the prior written permission of BenQ Corporation.

All trademarks and registered trademarks are the property of their respective owners.

## Disclaimer

BenQ Corporation makes no representations or warranties, either expressed or implied, with respect to the contents hereof and specifically disclaims any warranties, merchantability or fitness for any particular purpose. Further, BenQ Corporation reserves the right to revise this publication and to make changes from time to time in the contents hereof without obligation of BenQ Corporation to notify any person of such revision or changes.